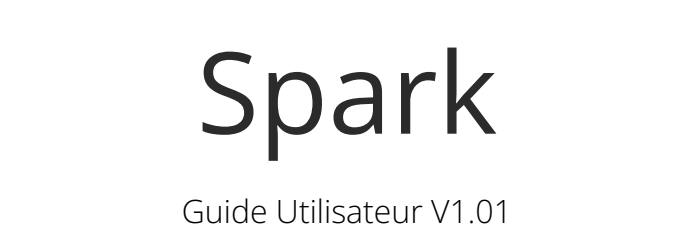

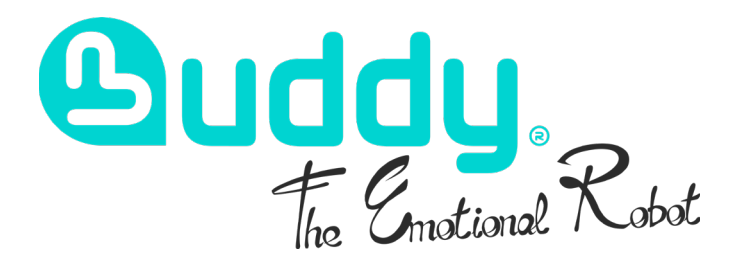

<span id="page-1-0"></span>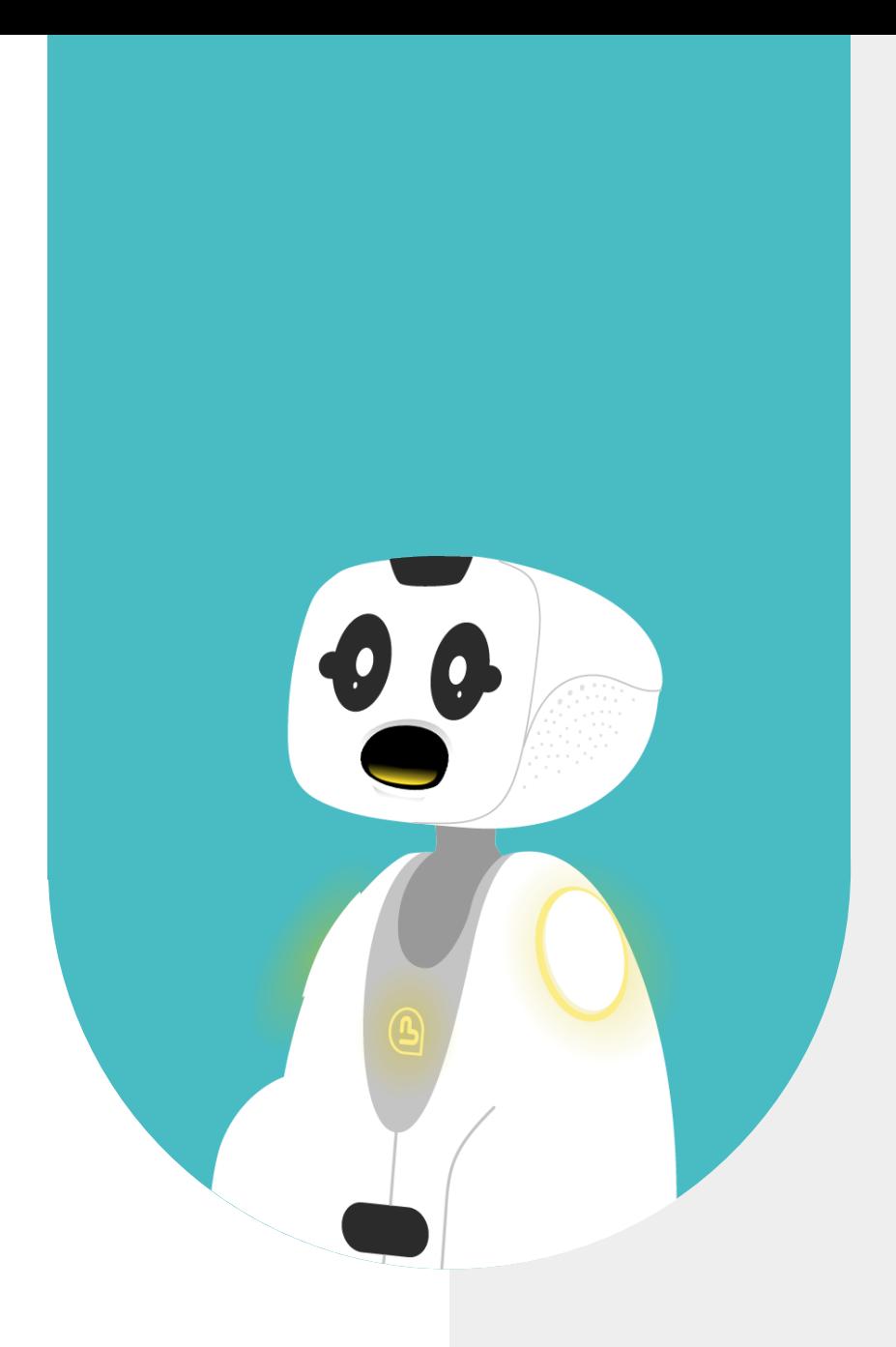

# **1 - SOMMAIRE**

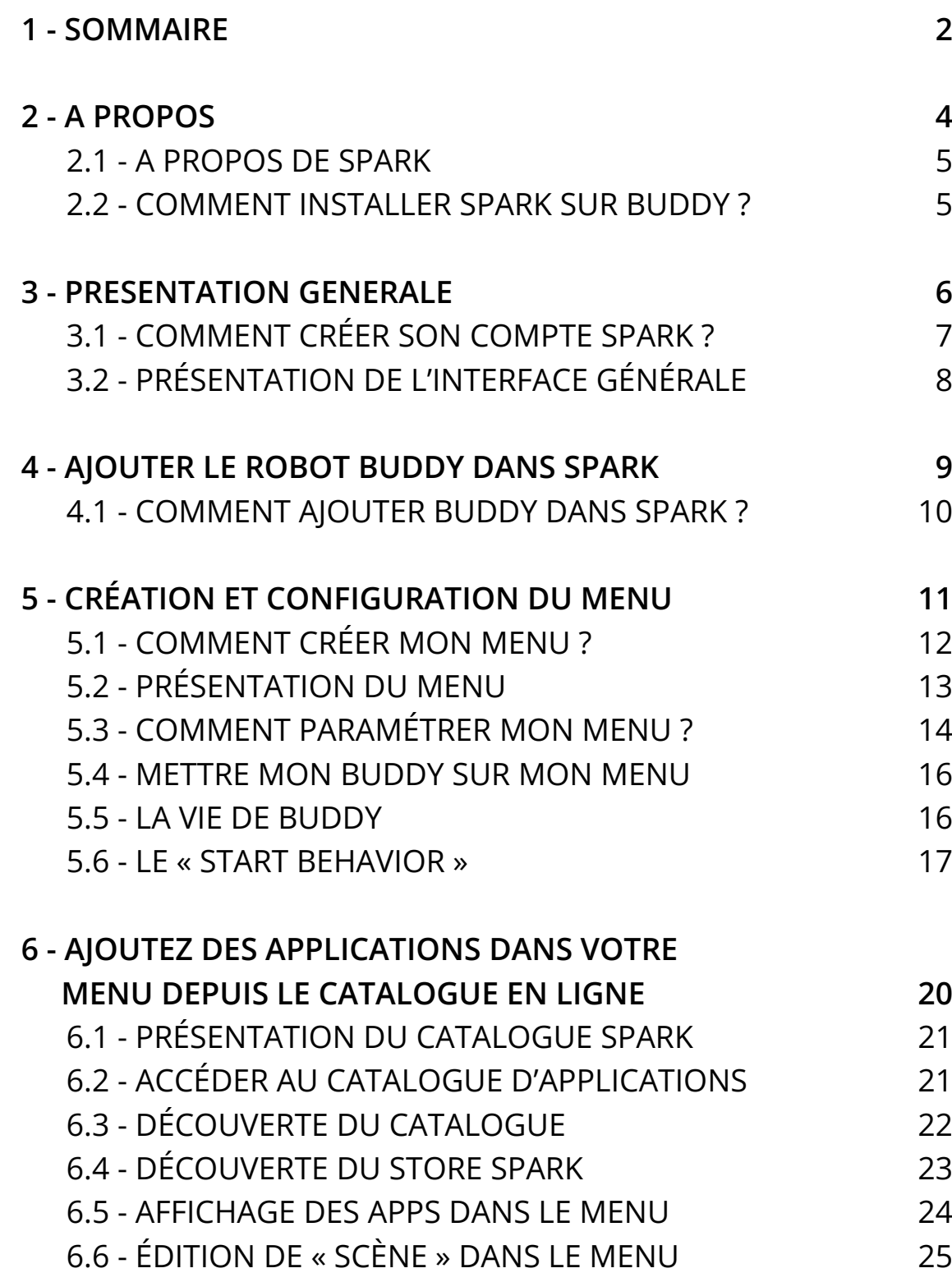

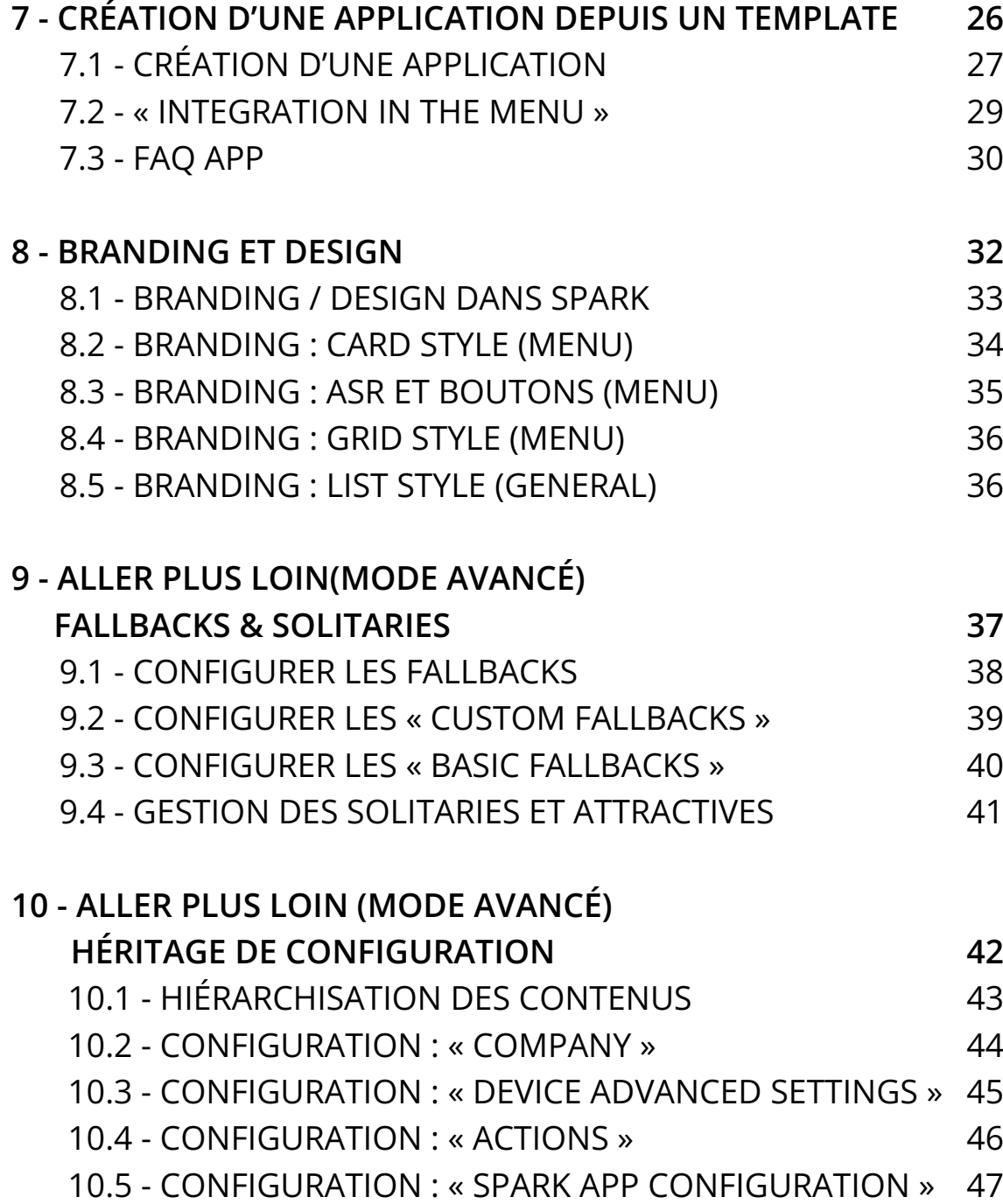

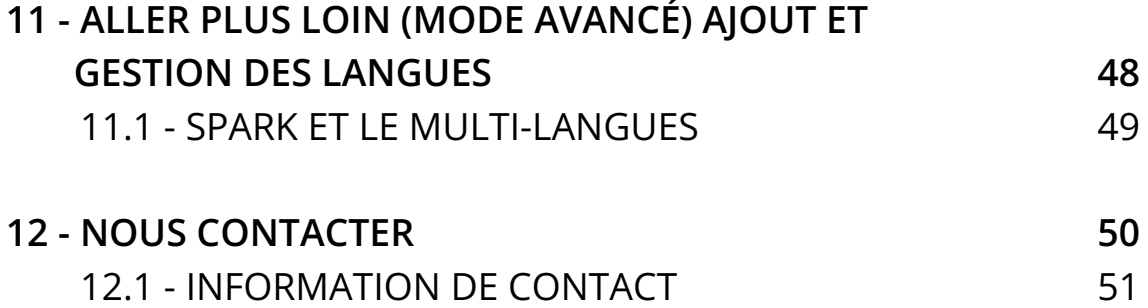

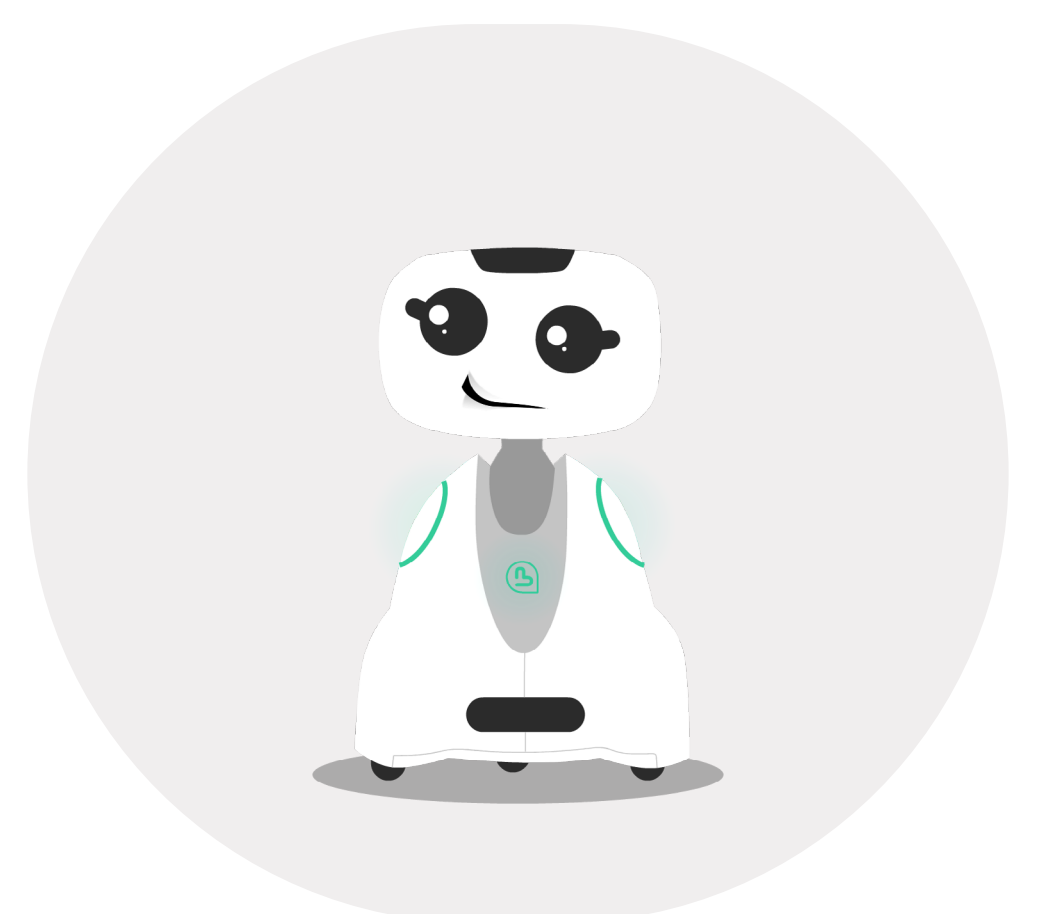

<span id="page-5-0"></span>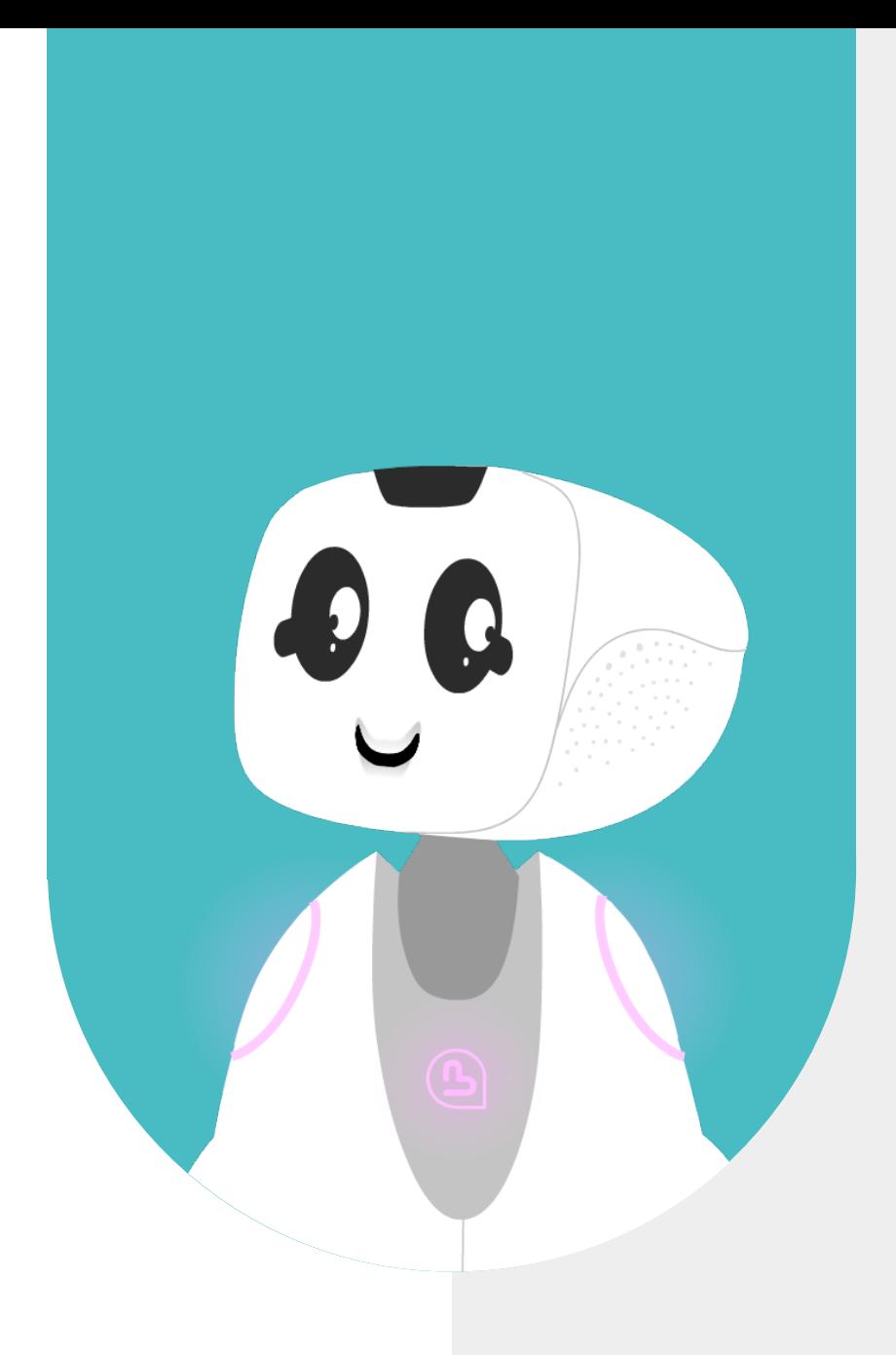

# **2 - A PROPOS**

<span id="page-6-0"></span>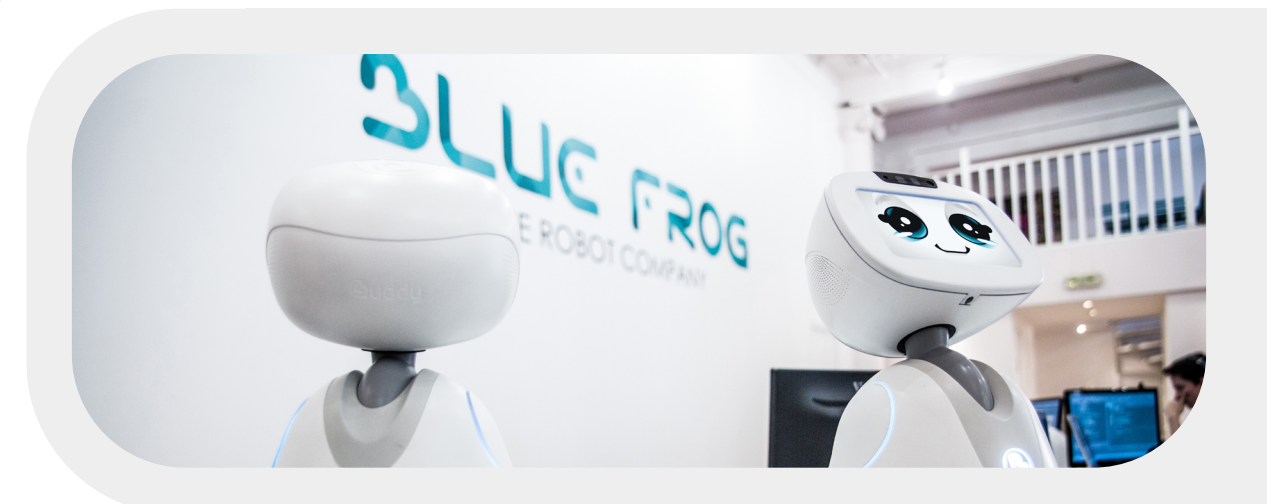

#### **2.1 - A PROPOS DE SPARK**

SPARK est une solution de création et de gestion de contenus (applications) pour robots sociaux, notamment Buddy, accessible depuis un site Web : https:// spark.intuitive-robots.com/

Cette solution dispose d'un mode simple de création de contenus (sans compétences techniques requises) et d'un mode avancé (programmation). Elle intègre un catalogue en ligne d'applications, prêtes à l'emploi ou à customiser. Il est possible de gérer vos contenus en plusieurs langues.

- L'interface web est en anglais uniquement.
- Il est conseillé d'utiliser le navigateur "Google Chrome"

Puisque SPARK est une solution cloud-based, à chaque sauvegarde le contenu est automatiquement mis à jour sur votre robot (Cependant le robot doit être connecté à Internet)

#### **2.2 - COMMENT INSTALLER SPARK SUR BUDDY ?**

Vous n'avez rien à faire, Blue Frog Robotics s'occupe de tout.

Lorsque vous allumez votre robot pour la première fois, il proposera sur sa tablette un code à 4 chiffres à renseigner dans SPARK au moment d'ajouter votre robot (voir slides suivantes)

<span id="page-7-0"></span>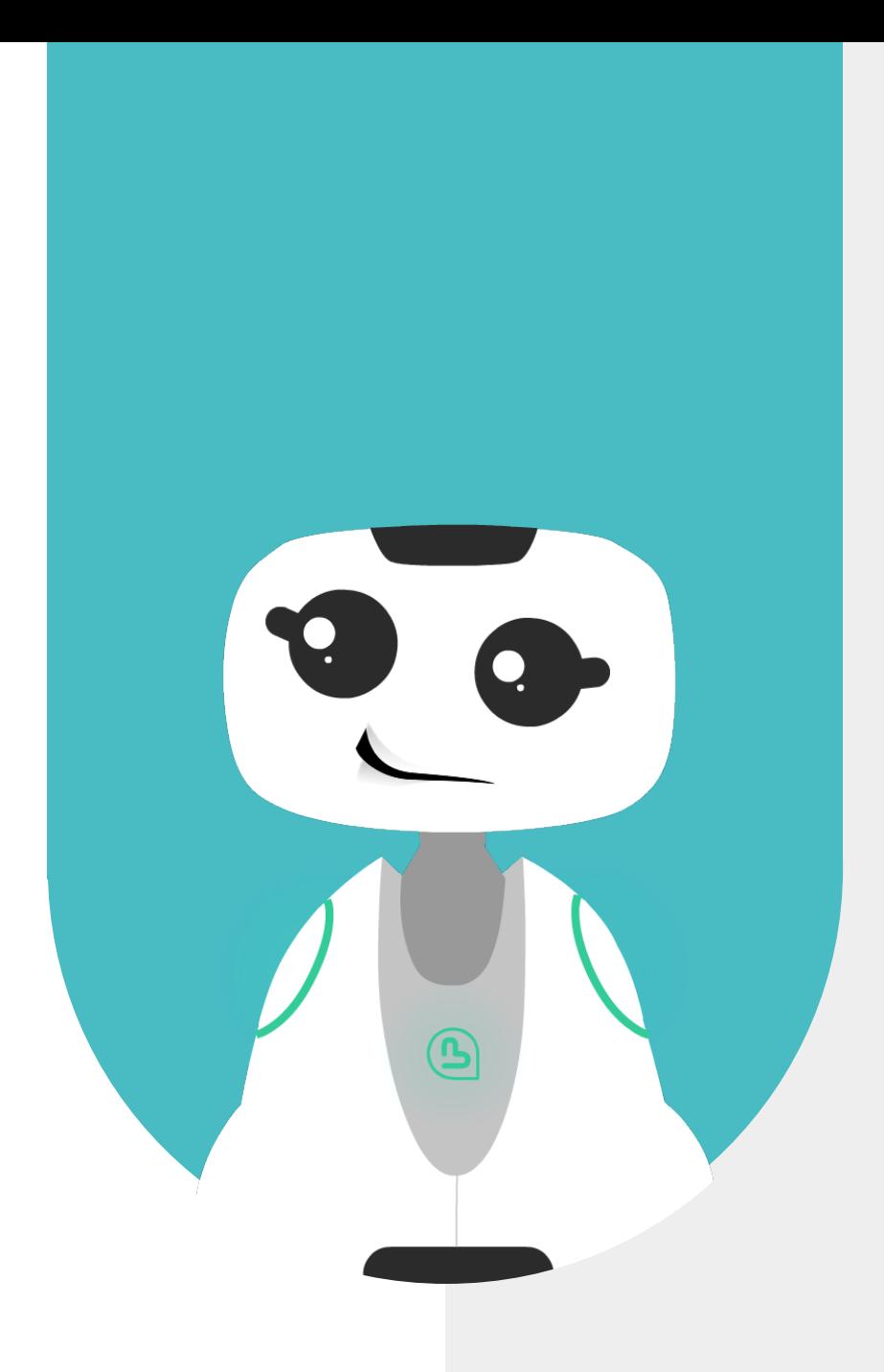

## **3 - PRESENTATION GENERALE**

### <span id="page-8-0"></span>**3.1 - COMMENT CRÉER SON COMPTE SPARK ?**

Sur demande de BFR, Intuitive Robots active votre licence à distance.

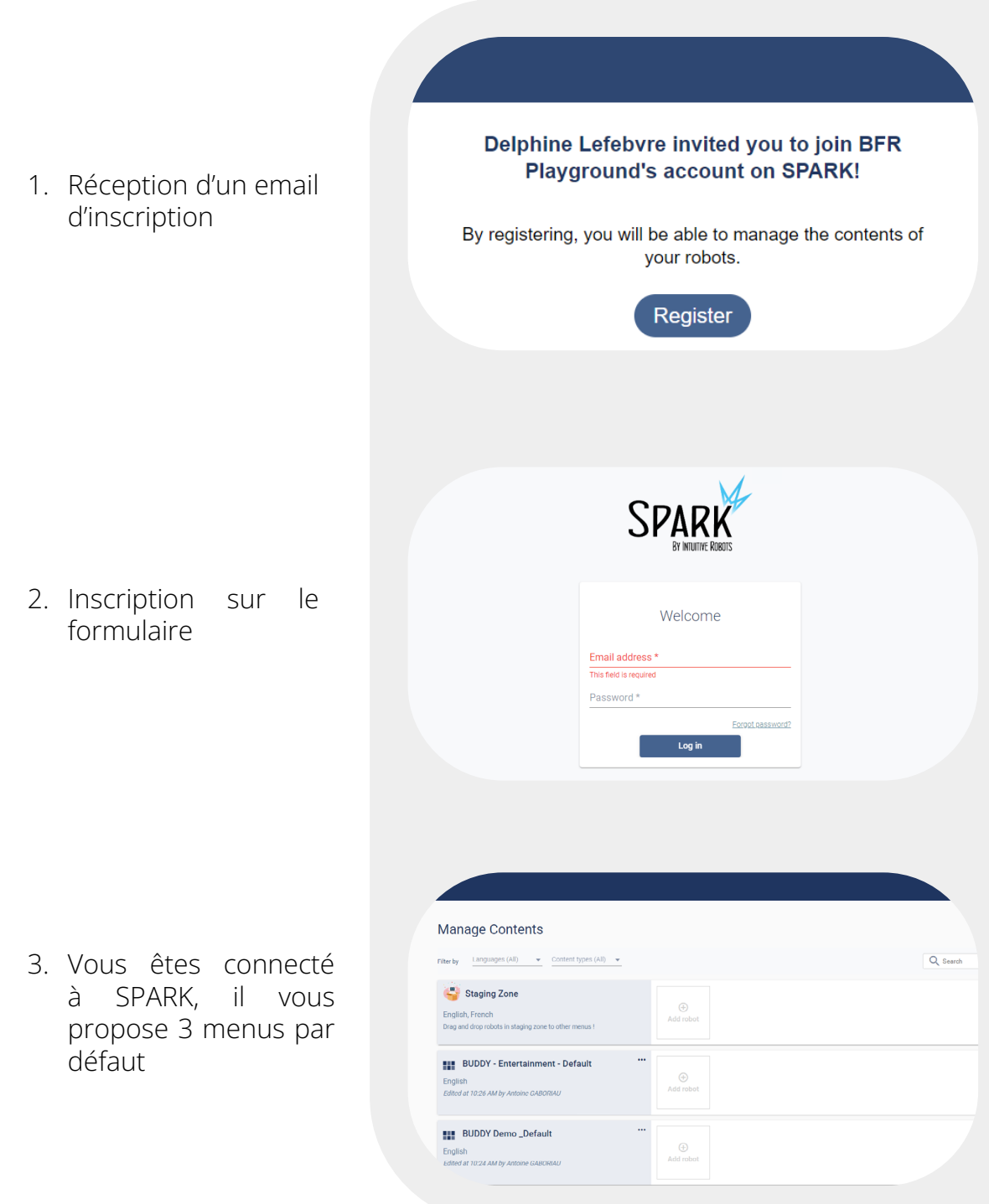

#### <span id="page-9-0"></span>**3.2 - PRÉSENTATION DE L'INTERFACE GÉNÉRALE**

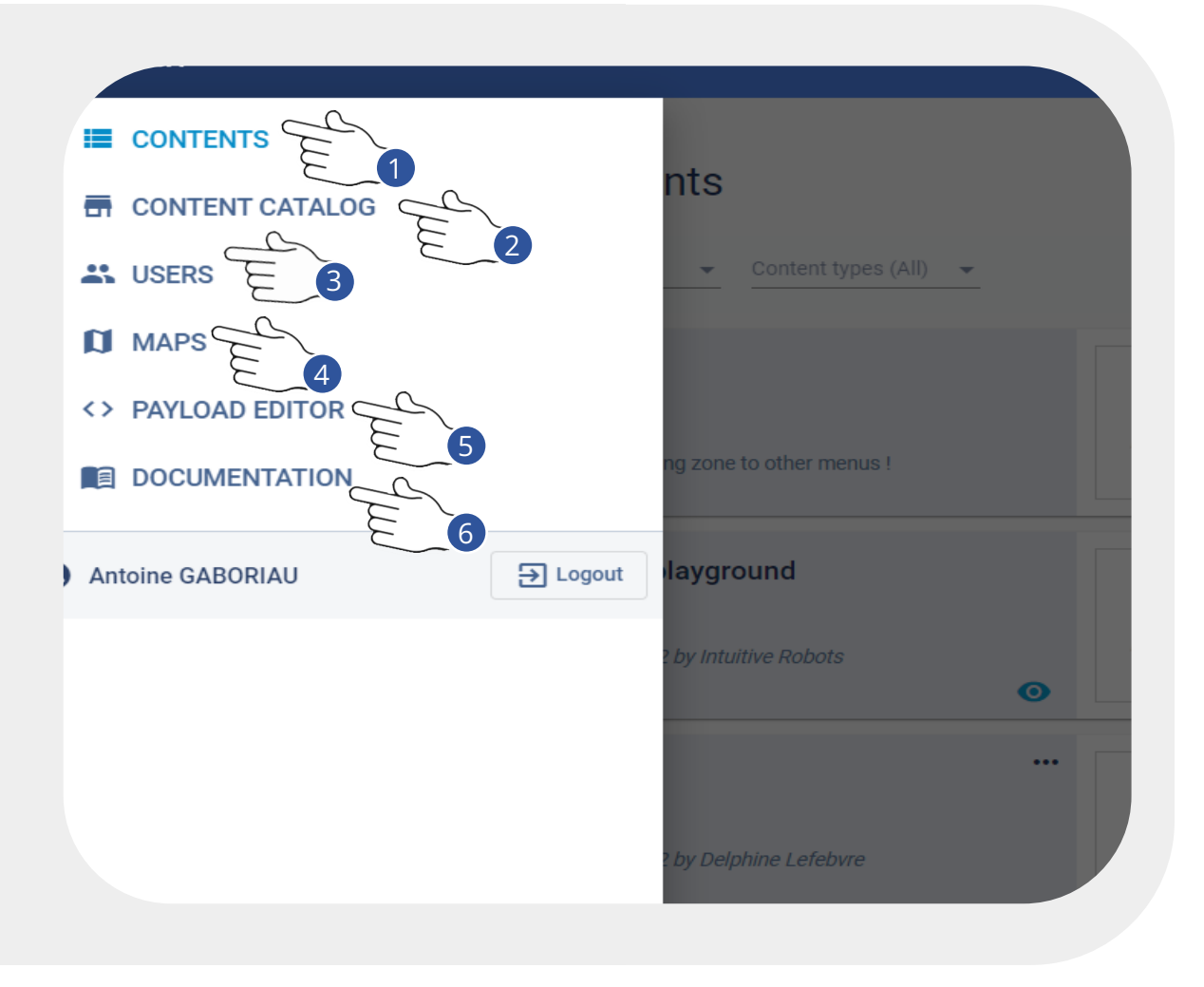

- **1. Contents :** Ici seront rassemblés votre / vos menus d'applications pour Buddy
- **2. Content Catalog :** Catalogue en ligne d'applications pour votre robot
- **3. Users :** Rassemble tous les utilisateurs qui ont accès à votre compte SPARK. Possibilité d'en ajouter, il suffit de renseigner leurs emails.
- **4. Maps :** Onglet dédié au robot Cruzr uniquement, ne pas utiliser.
- **5. Payload Editor :** Mode développeur / avancé. Ne pas utiliser si vous n'avez pas suivi la formation dédiée
- **6. Documentation :** Lien direct pour accéder à la documentation complète en ligne (anglais).

<span id="page-10-0"></span>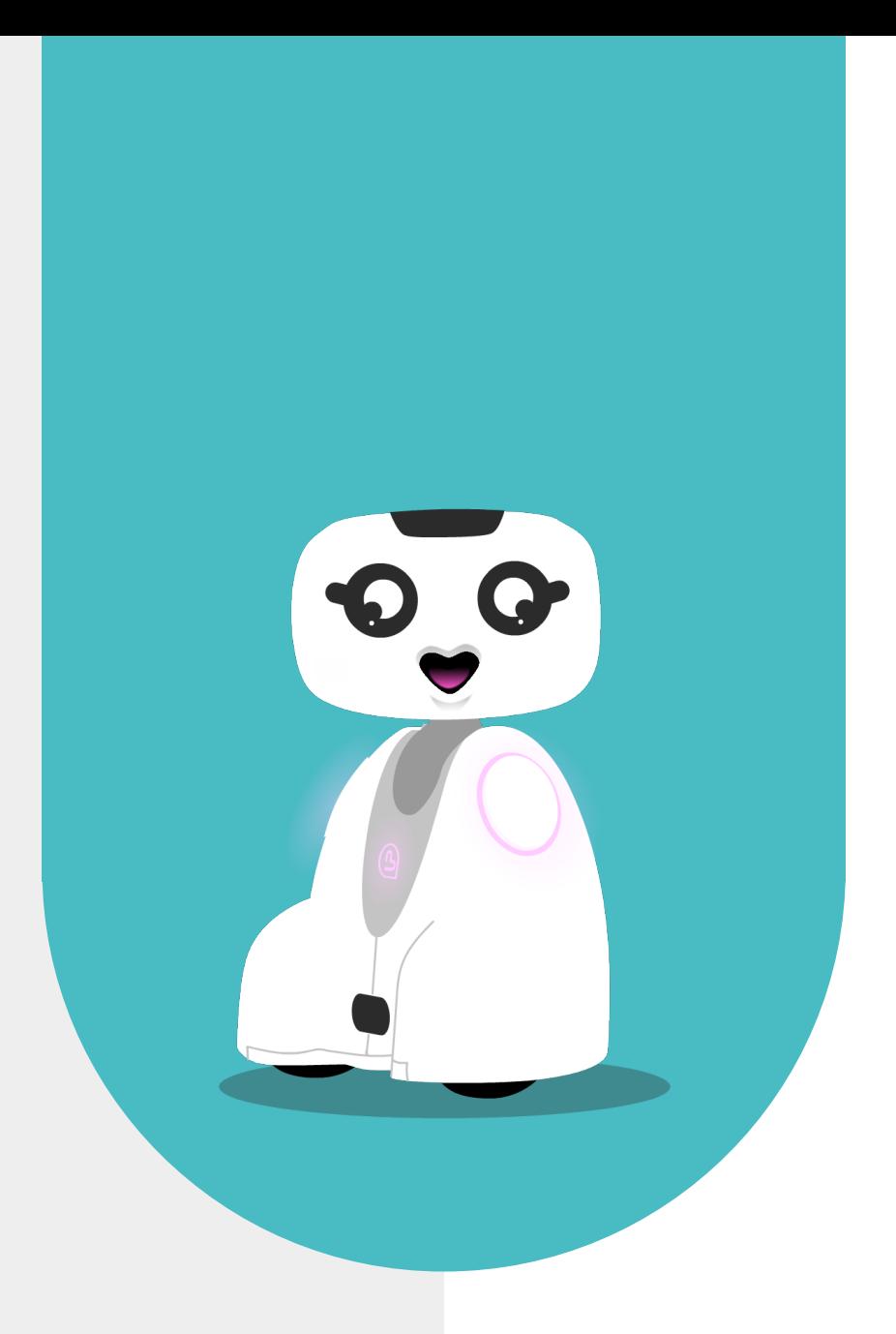

# **4 - AJOUTER LE ROBOT BUDDY DANS SPARK**

#### <span id="page-11-0"></span>**4.1 - COMMENT AJOUTER BUDDY DANS SPARK ?**

Vous n'avez rien à faire, Blue Frog Robotics et Intuitive Robots s'occupent de tout. Mais au cas où :

cliquez sur " + Add robot"

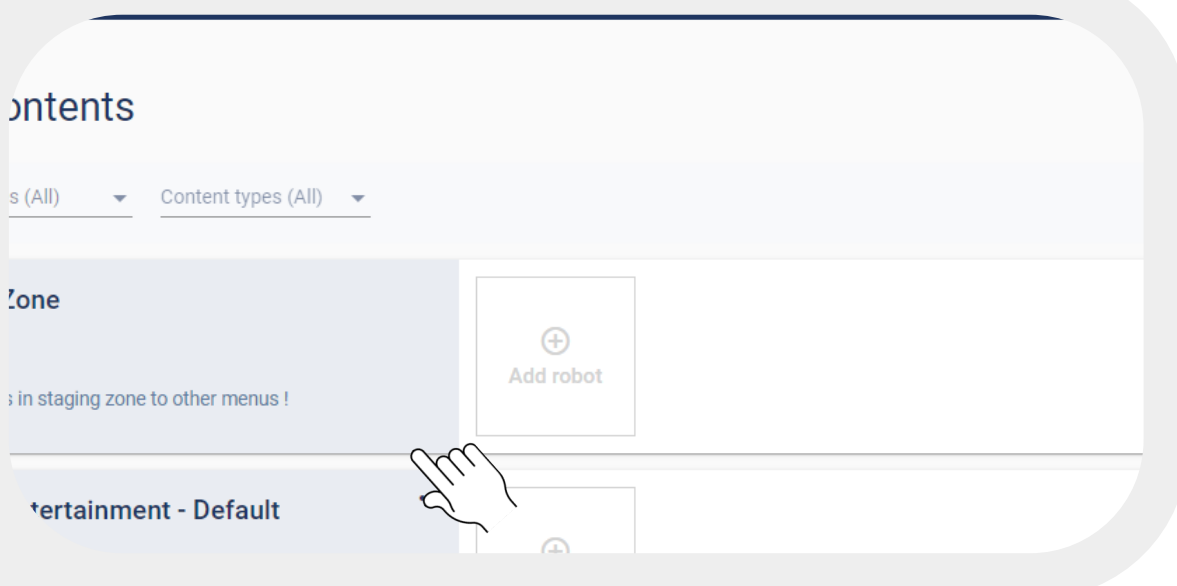

Renseignez le nom + le code PIN donné par le robot

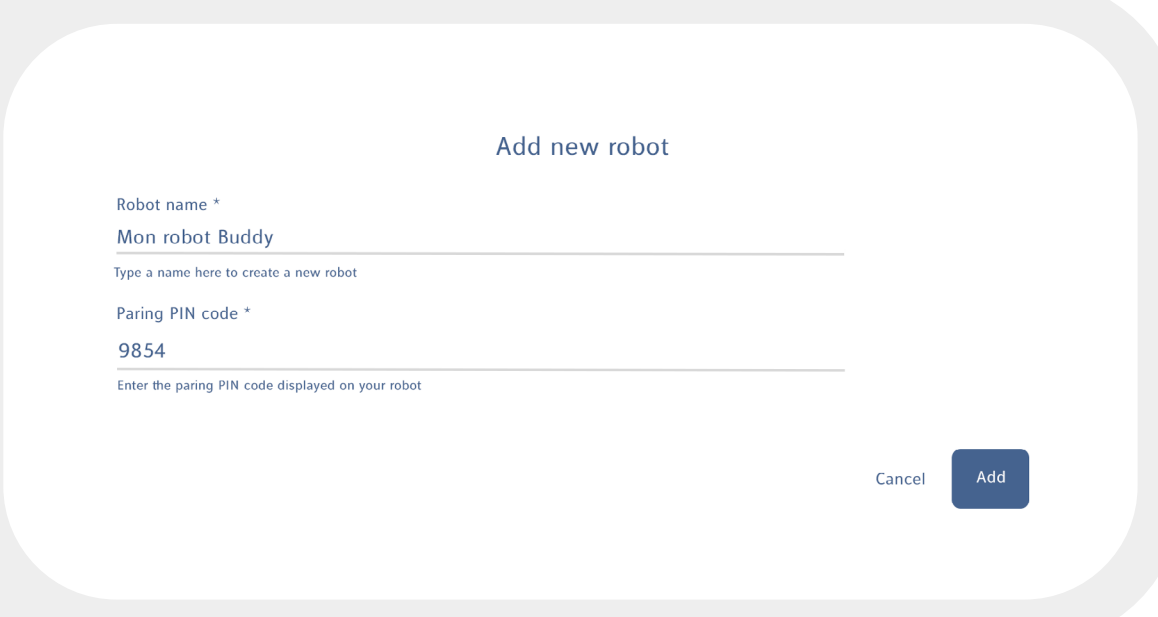

<span id="page-12-0"></span>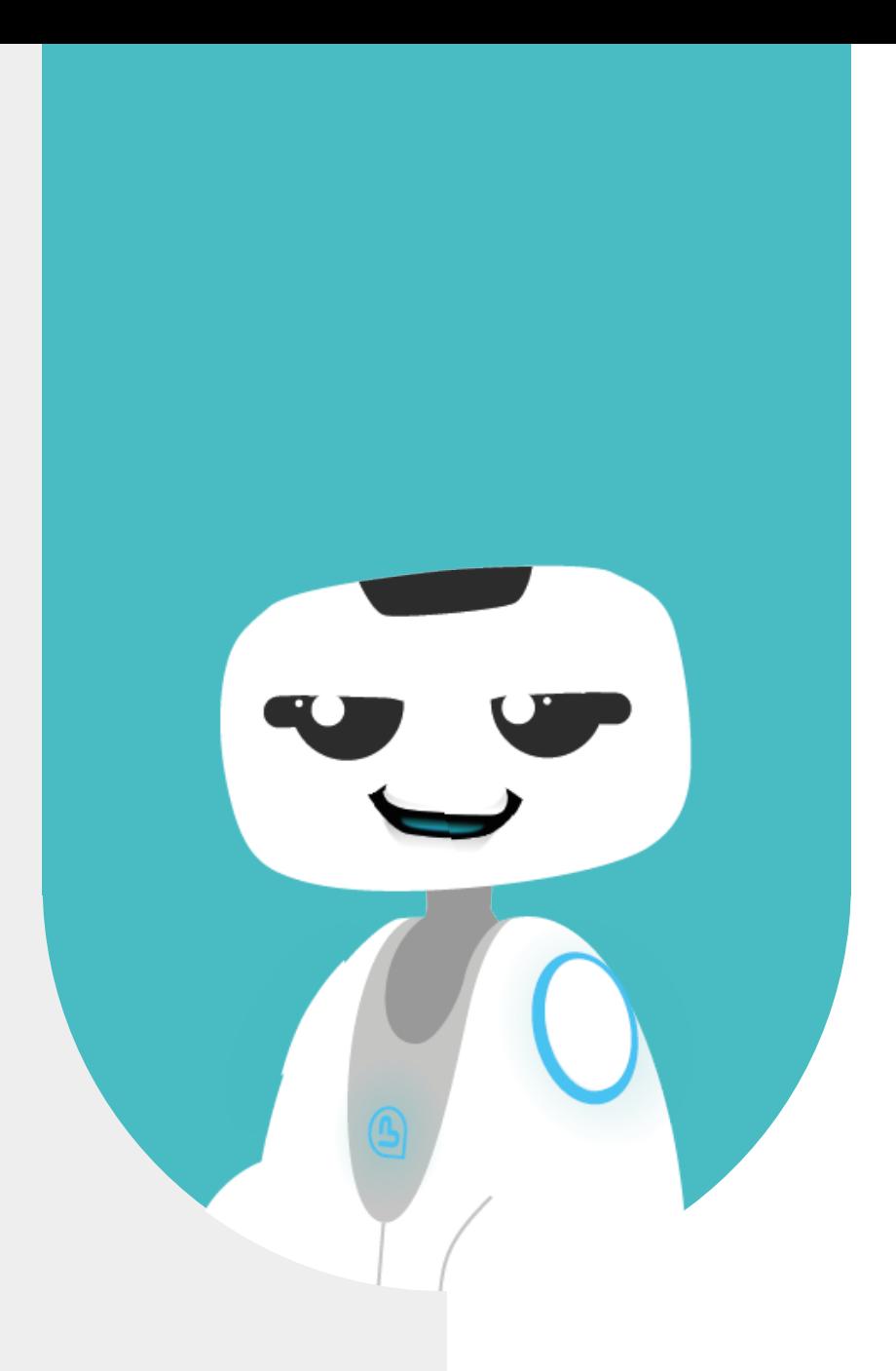

# **5 - CRÉATION ET CONFIGURATION DU MENU**

### <span id="page-13-0"></span>**5.1 - COMMENT CRÉER MON MENU ?**

Cliquer sur "+ Add menu" en haut à droite de l'écran

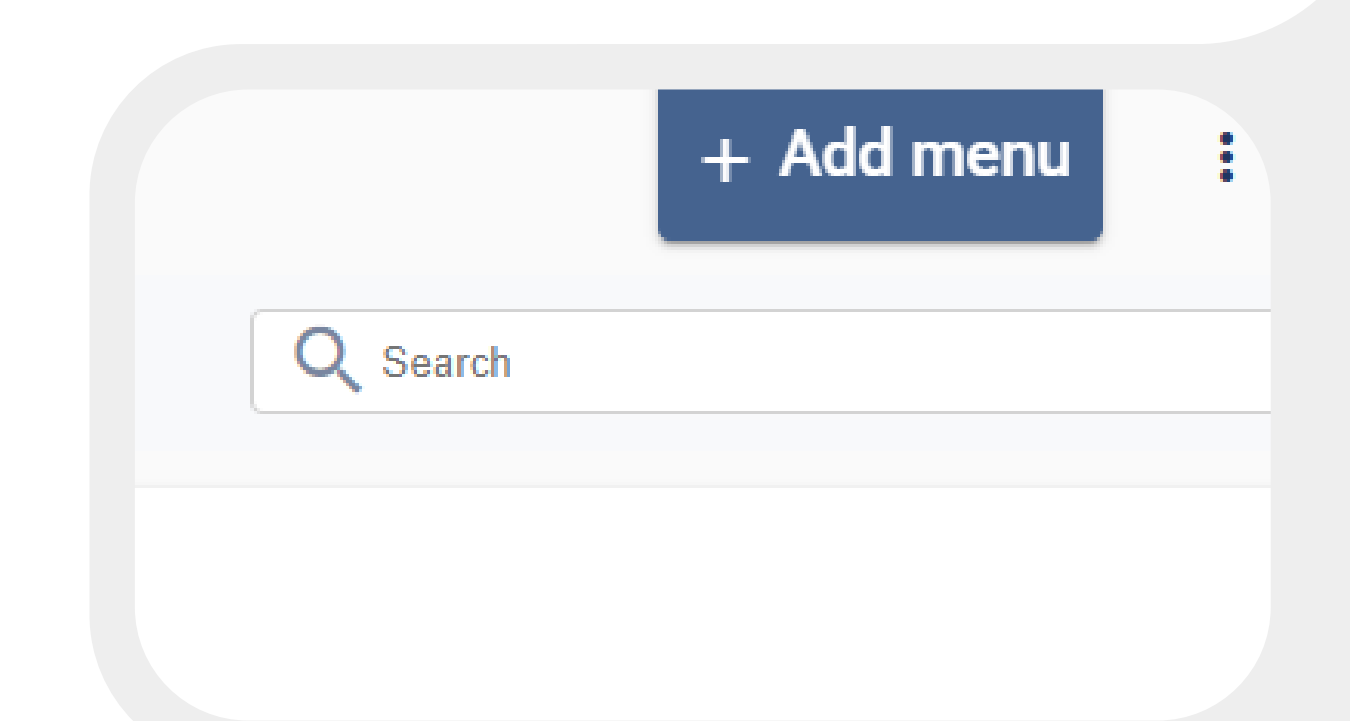

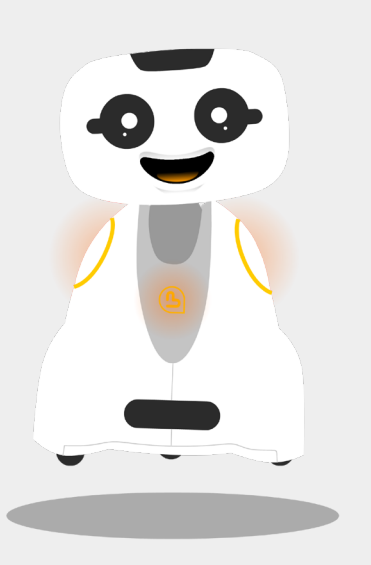

LE MENU SPARK

Un MENU regroupe toutes vos applications disponibles pour l'utilisateur.

Il comprend :

- Des applications prêtes à l'emploi
- Des applications entièrement configurables

Un MENU est personnalisable (couleurs, affichage…)

### <span id="page-14-0"></span>**5.2 - PRÉSENTATION DU MENU**

Interface générale de votre menu, c'est ici que vous allez y ajouter vos applications. Vous pouvez le configurer comme vous le souhaitez.

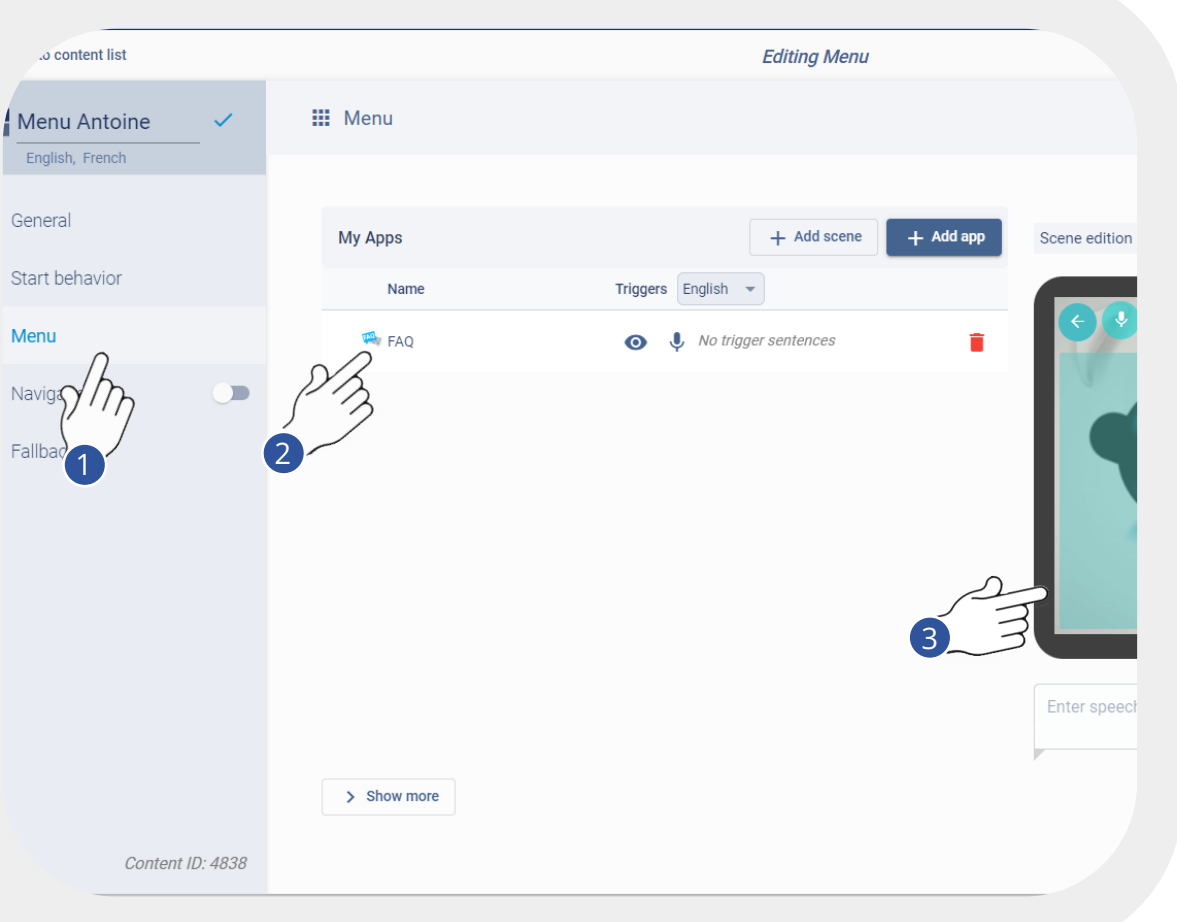

- 1. Onglets principaux de configuration. *Ne pas tenir compte de l'onglet navigation (dédié au robot Cruzr)*
- 2. Ici s'afficheront vos applications activées depuis le catalogue
- 3. Dans cette vue, vous pouvez configurer l'affichage du menu. Il est déjà préconfiguré pour Buddy.

### <span id="page-15-0"></span>**5.3 - COMMENT PARAMÉTRER MON MENU ?**

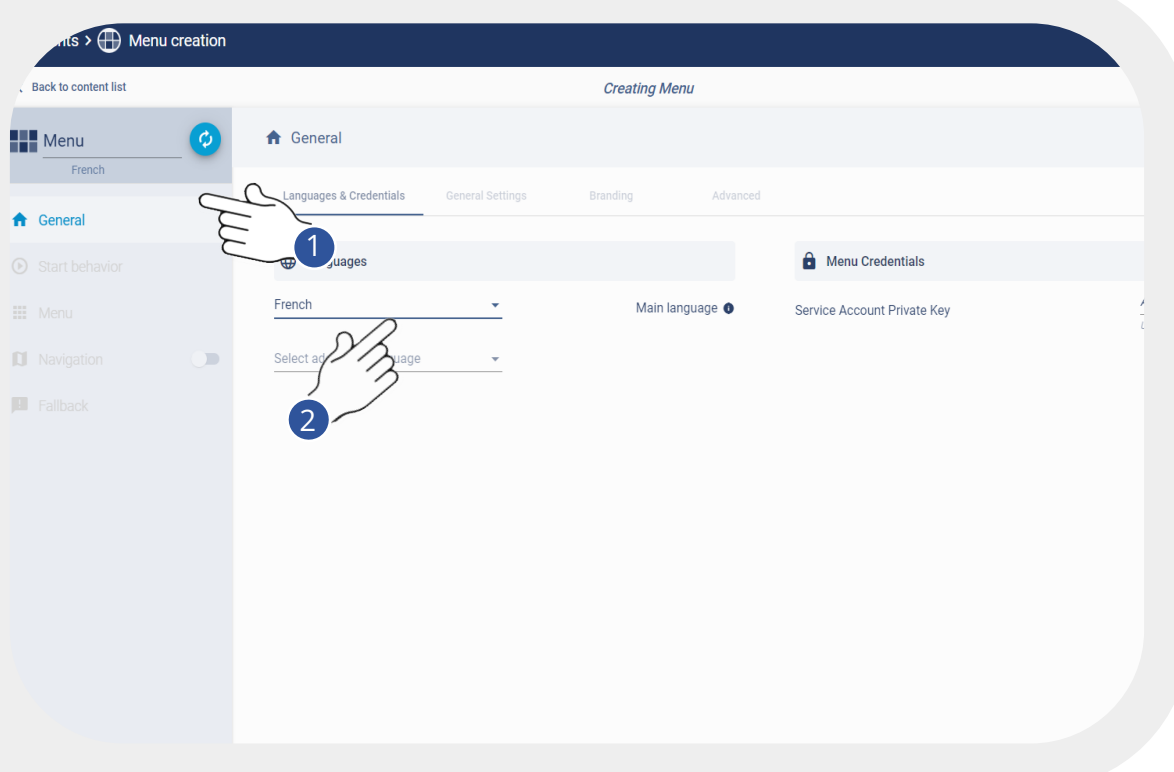

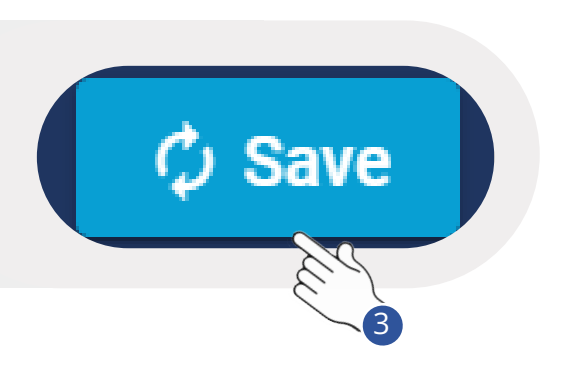

- 1. En haut à gauche, renommez votre MENU
- 2. Sélectionnez "French" dans la liste des langages.
- 3. Sauvegardez
- 4. Après la sauvegarde, vous êtes dirigé vers l'onglet "General Settings"

*Important: Le MENU est pré-configuré pour l'affichage sur le robot Buddy*

- 1. Ne pas mettre de "Default Background", cela cacherait le visage de Buddy sur sa tablette.
- 2. Vous pouvez choisir le type d'écoute du robot. (click on the microphone est similaire à "ok Buddy") "Listen when the robot ends talking" le robot écoute sans interruption.

 "Listen when the user clicks on the microphone", l'utilisateur doit activer le micro (sur la tablette tactile ou "ok Buddy") à chaque fois pour parler avec Buddy.

3. Ne pas modifier les onglets "Branding" et "Advanced" pour le moment.

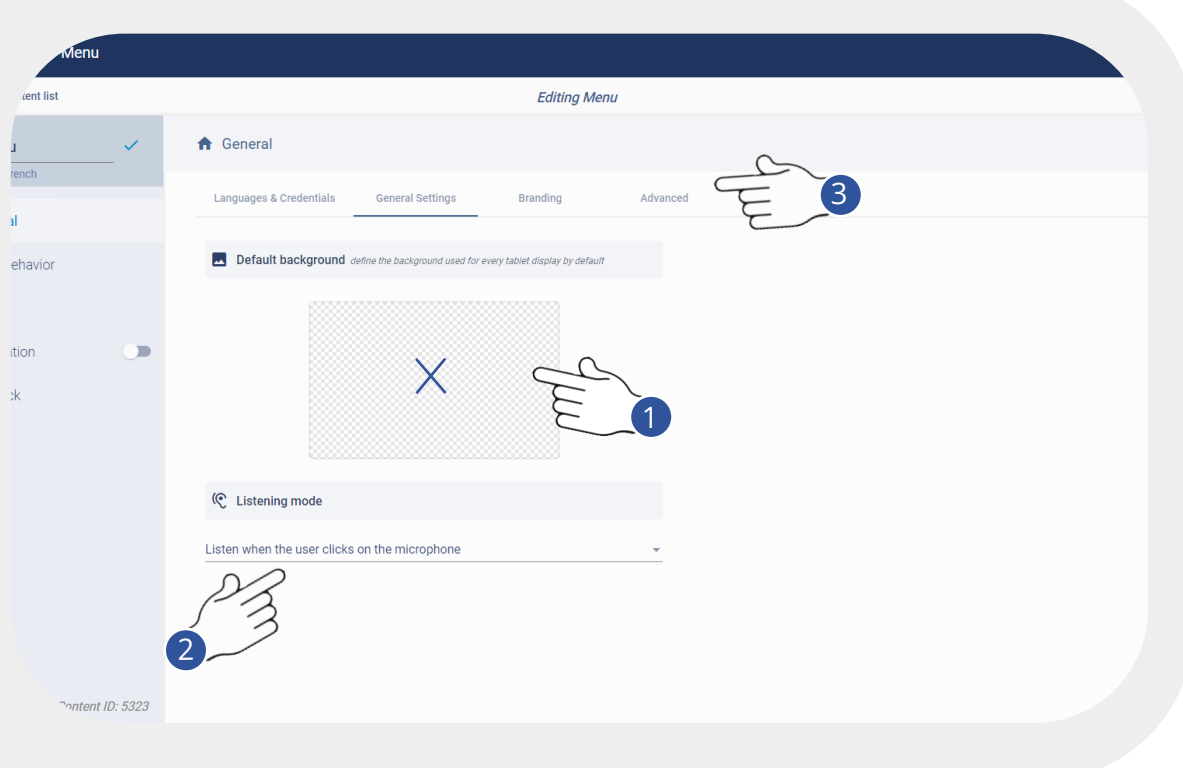

*Important: Le MENU est pré-configuré pour l'affichage sur le robot Buddy.*

#### <span id="page-17-0"></span>**5.4 - METTRE MON BUDDY SUR MON MENU**

Vous venez de créer votre menu, vous pouvez sélectionner votre robot et le glisser dedans.

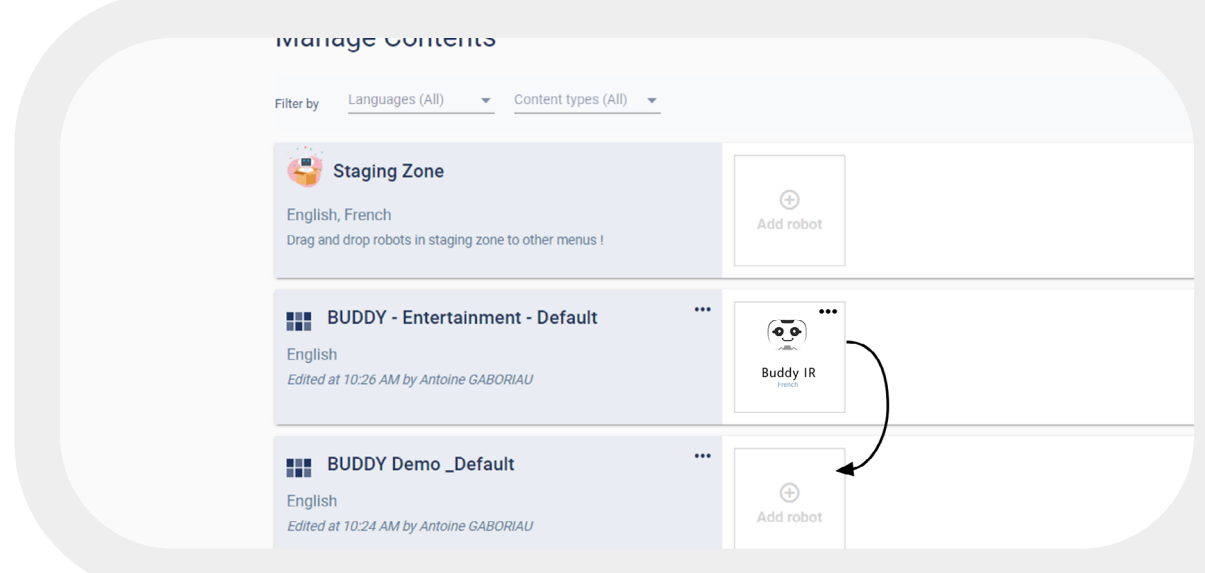

- 1. Une fois vos modifications sauvegardées, sélectionnez votre robot Buddy et glissez le dans votre menu nouvellement créé
- 2. Cliquez sur votre menu, puis à gauche, cliquez sur "Start behavior"

#### **5.5 - LA VIE DE BUDDY**

- 1. Le "Start Screen" s'affiche par défaut quand il n'y a personne.
- 2. "Solitaries" : comportements aléatoires joués par le robot quand il n'y a personne.
- 3. "Welcome" : comportement d'accueil de Buddy.
- 4. "Menu" : toutes les applications disponibles pour les utilisateurs.
- 5. "Time out App": Durée avant de revenir à l'écran du menu (Lorsqu'une personne part).
- 6. "Time out Menu" : Durée avant de revenir à l'écran de démarrage (Lorsqu'une personne part).
- 7. "Time out Solitary" Fréquence d'apparition des solitaries

#### **Start Screen**

<span id="page-18-0"></span>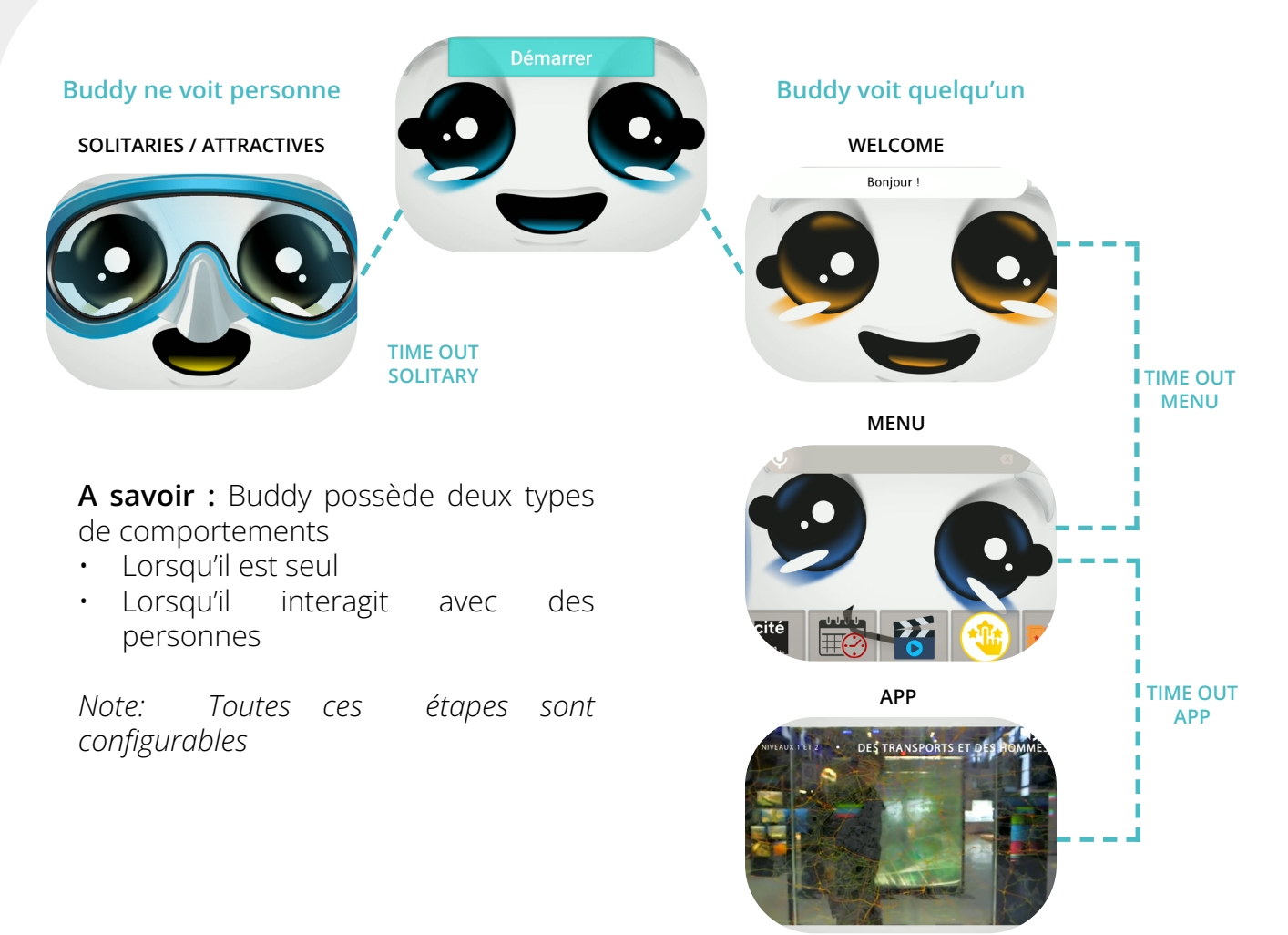

#### **5.6 - LE « START BEHAVIOR »**

Le "Start Screen" est le premier écran qui s'affiche juste avant l'interaction. Cet écran est déjà configuré par défaut pour Buddy.

Vous pouvez tout de même modifier le texte (titre + sous-titre) dans le bouton bleu Exemples :

- Démarrer
- Parler avec Buddy
- Pour parler avec moi

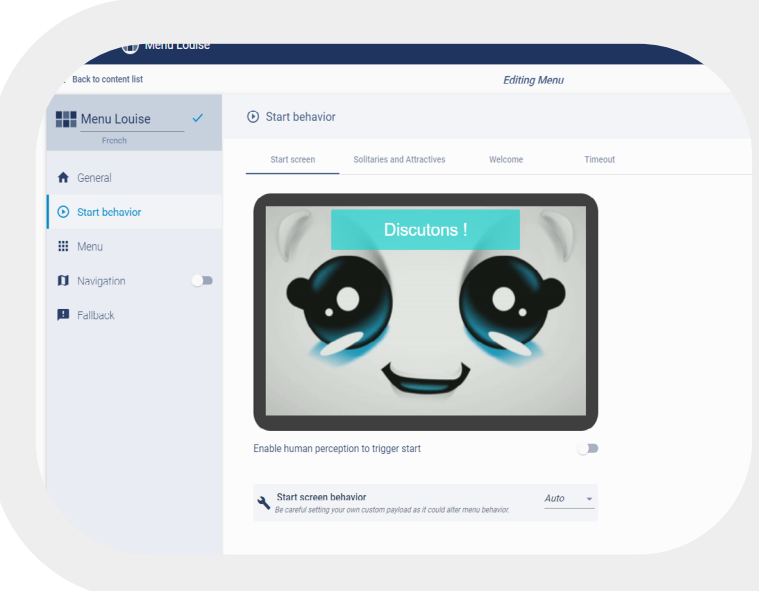

Pour changer la couleur du bouton, voir slide "Branding".

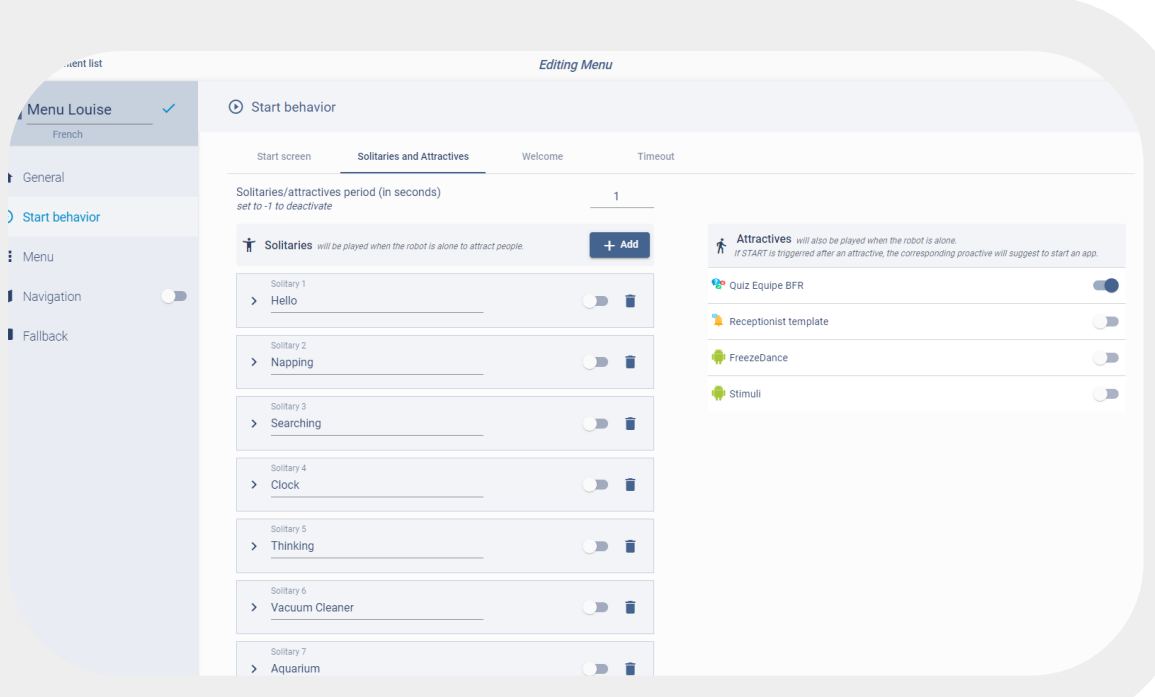

Laissez cette page telle quelle pour le moment, tout est déjà pré-configuré

- Les Solitaries sont des comportements autonomes joués par le robot lorsqu'il n'y a personne. Ils sont joués de manière aléatoire.
- Les Attractives sont des comportements incluant des phrases dites par le robot pour attirer les personnes aux alentours afin de découvrir une application en particulier.Vous pouvez en désactiver certaines si besoin. Ne pas les supprimer.

*Pour aller plus loin : consultez la slide dédiée à la gestion des solitaries & attractives.*

Première étape de création de contenu. Cette vue est identique dans la plupart des templates de création de contenus. Vous pouvez configurer le comportement global du robot, à savoir :

- Le discours du robot
- Son affichage sur la tablette (images, vidéos…)
- L'animation générale (tête de buddy + corps du robot)
- Mettre des sons, musiques
- 1. Dans ce champ d'édition, vous pouvez renseigner une phrase dite par Buddy en guise d'accueil, par exemple :
- Bonjour, bienvenue à "..."
- Hello, je suis content de te voir
- 2. Pour aller plus loin dans la configuration de cette étape, cliquez sur "More options

"Ne pas modifier l'onglet "Timeout' N'oubliez pas de sauvegarder !

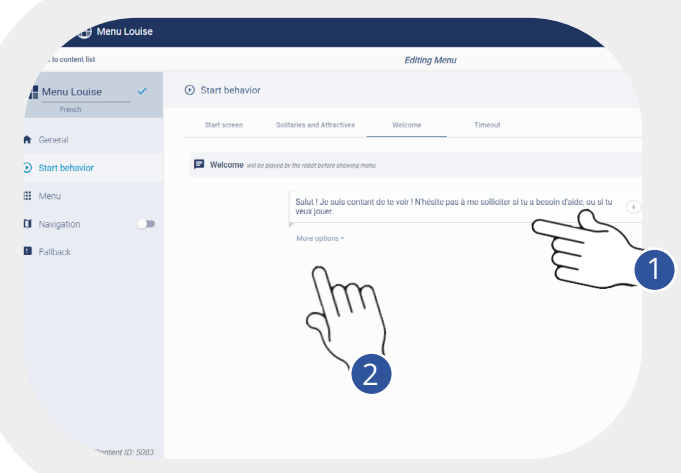

Le "Welcome" est le comportement d'accueil de Buddy. C'est la première étape d'interaction avec l'humain.

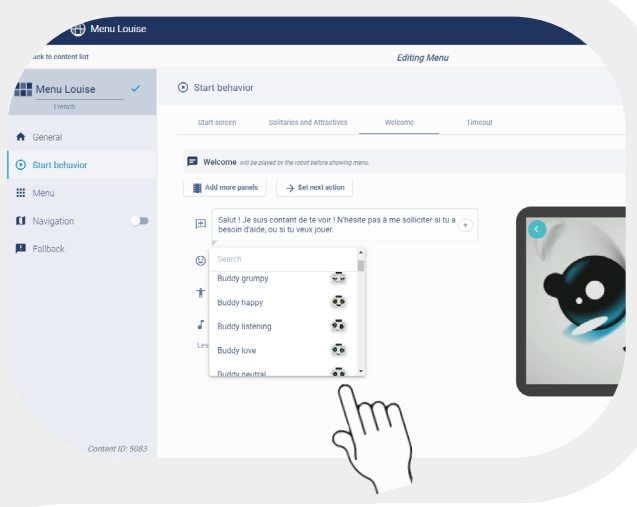

En plus de la phrase d'accueil dite Buddy, vous pouvez jouer • une **"Body Animation"** (ex : Happy)

• et **"Face animation"**  changer la tête du robot (ex : Buddy Love

Sur ce "Tablet Preview" vous pouvez ajouter un titre qui s'affiche sur la tablette. Sélectionnez les animations illustrées avec le visage de Buddy

Ne faites rien d'autre. Ne pas modifier l'onglet "Timeout'. Sauvegardez !

<span id="page-21-0"></span>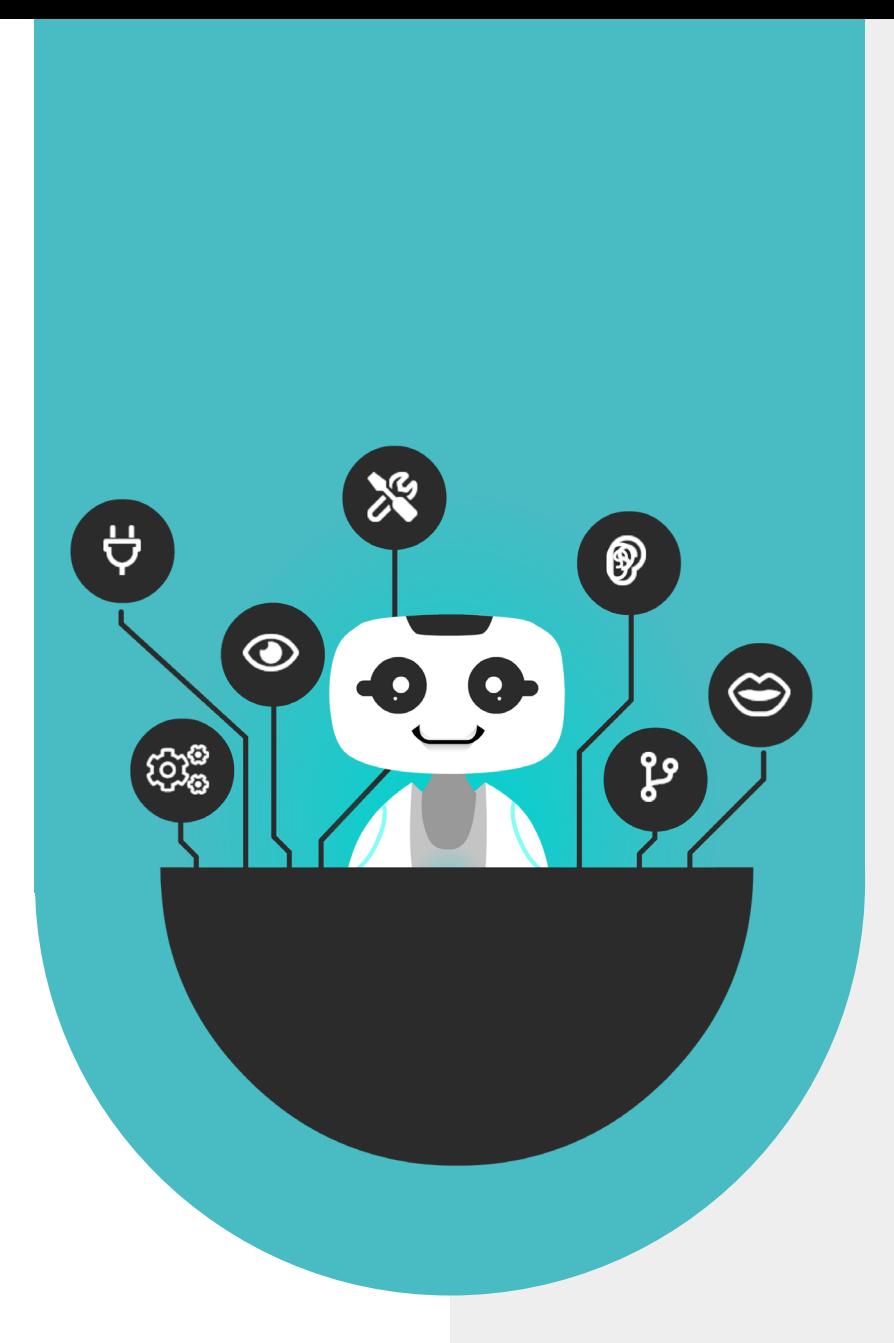

## **6 - AJOUTEZ DES APPLICATIONS DANS VOTRE MENU DEPUIS LE CATALOGUE EN LIGNE**

#### <span id="page-22-0"></span> **6.1 - PRÉSENTATION DU CATALOGUE SPARK**

SPARK intègre deux familles de contenus que vous pouvez ajouter et configurer. Activez toutes les applications sur votre robot en quelques clics depuis le catalogue en ligne SPARK.

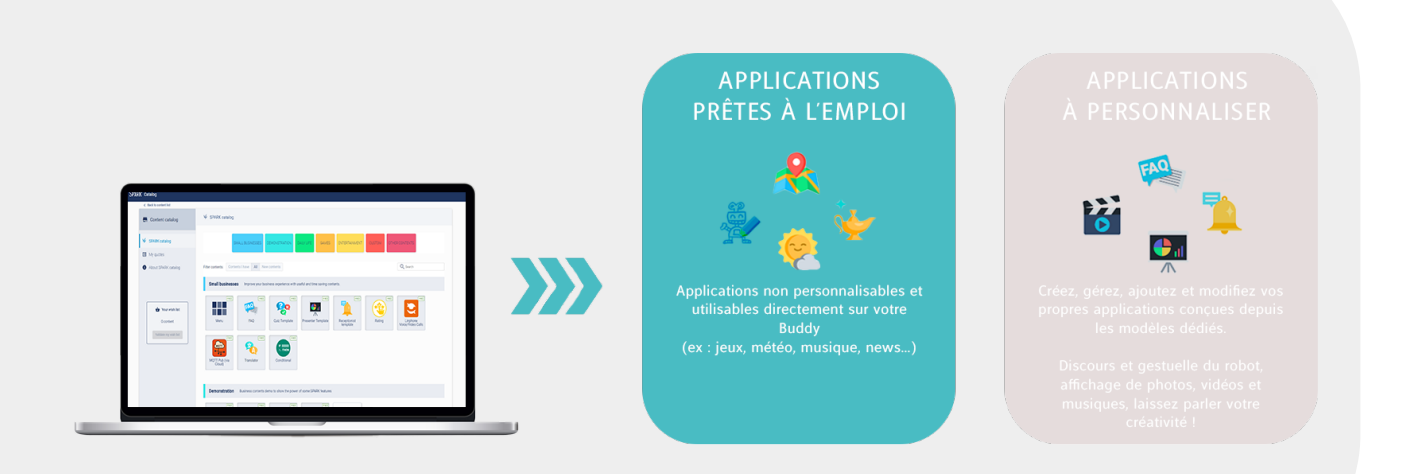

#### **6.2 - ACCÉDER AU CATALOGUE D'APPLICATIONS**

Lors de cette étape, vous allez ajouter en quelques clics des applications prêtes à l'emploi (non modifiables) et à customiser.

Pour ajouter vos premières applications, cliquez sur "Add app". Une nouvelle fenêtre s'ouvre (voir slide suivante) Sur cette page, il est aussi possible d'ajouter une simple scène ("Add scene", accessible depuis le menu, qui propose un contenu simple, sans avoir besoin de créer une application dédiée. *Pour l'instant n'en ajoutez pas*

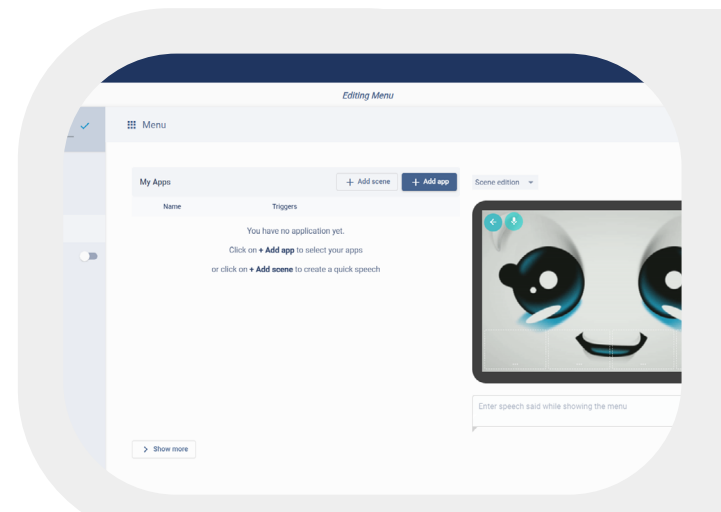

### <span id="page-23-0"></span>**6.3 - DÉCOUVERTE DU CATALOGUE**

Dans cette fenêtre, vous pouvez voir toutes les applications qui sont déjà disponibles lors de votre inscription. C'est votre propre bibliothèque d'apps. D'autres apps sont payantes et sont visibles dans le "Store".

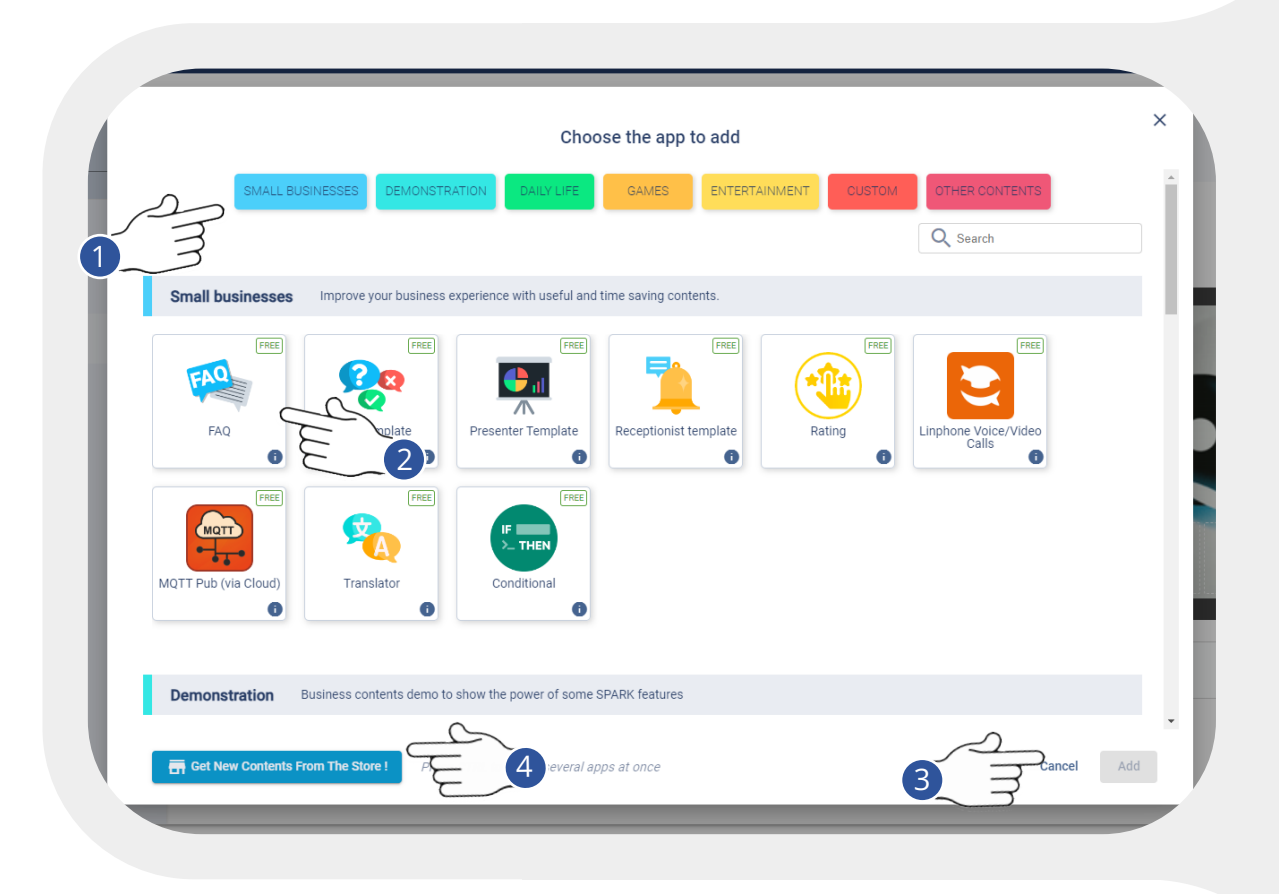

1. Possibilité de filtrer les contenus par catégorie

2. Cliquez sur les applications qui vous dans votre menu. intéressent et activez les. Ajoutez FAQ, Weather et Quick, Draw! par exemple. En cliquant sur chacune d'entre elles, vous accéderez à leur description.

3. Ajoutez vos applications, elles s'afficheront automatiquement dans votre menu. Revenez ensuite

4. Vous cherchez d'autres contenus ? Cliquez sur "Get new contents from the store"

Tip : Vous pouvez faire une sélection multiple en pressant "ctrl"

#### <span id="page-24-0"></span>**6.4 - DÉCOUVERTE DU STORE SPARK**

Le Store SPARK recense toutes les applications disponibles (et à venir). Certaines sont gratuites (et donc peuvent directement activées), d'autres sont payantes.

Contactez votre contact commercial chez Blue Frog Robotics pour acheter une licence d'application payante.

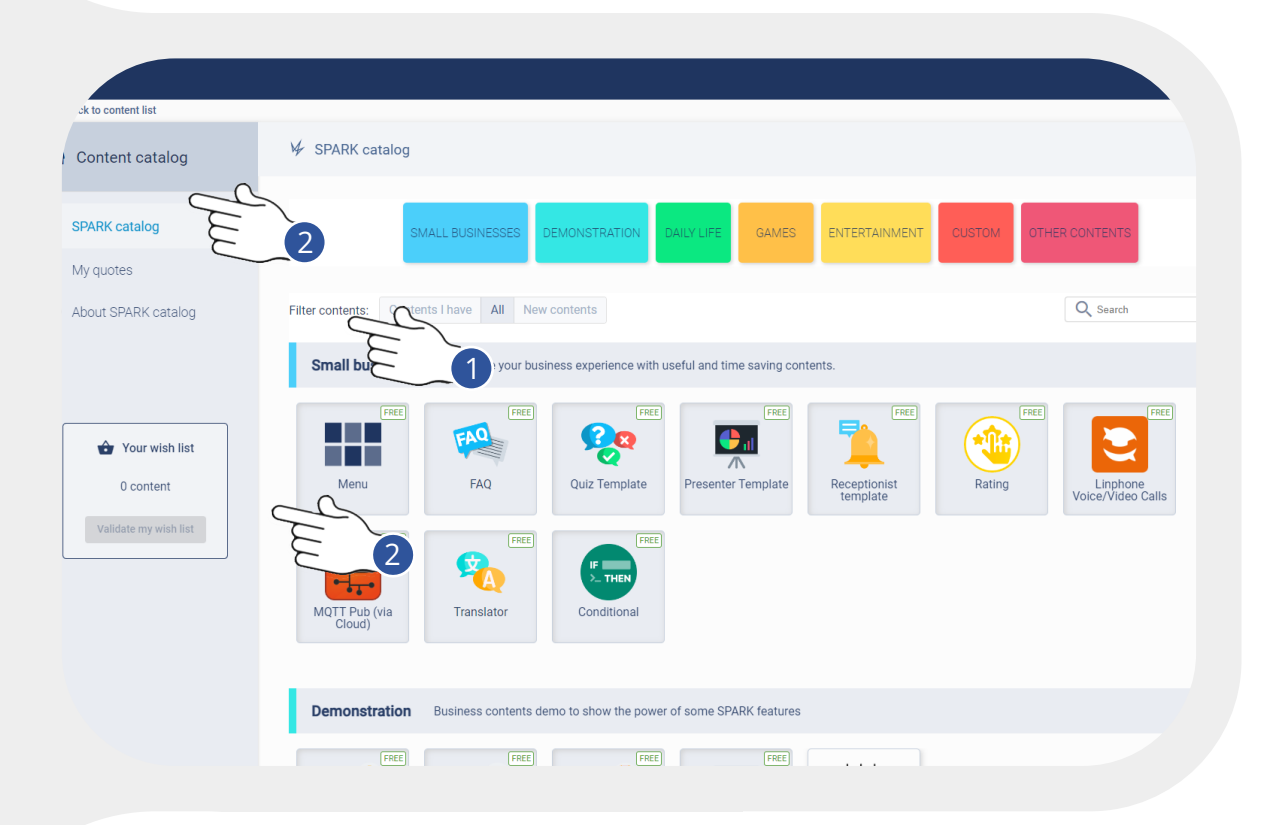

- 1. Possibilité de filtrer les contenus par catégorie.
- 2. Ne pas utiliser les onglets "My Quotes" et "Your whish list"

#### <span id="page-25-0"></span>**6.5 - AFFICHAGE DES APPS DANS LE MENU**

Rappel : l'affichage de vos applications dans le menu est déjà paramétré par défaut pour Buddy. Toutefois, vous pouvez changer les icônes ou la couleur des backgrounds.

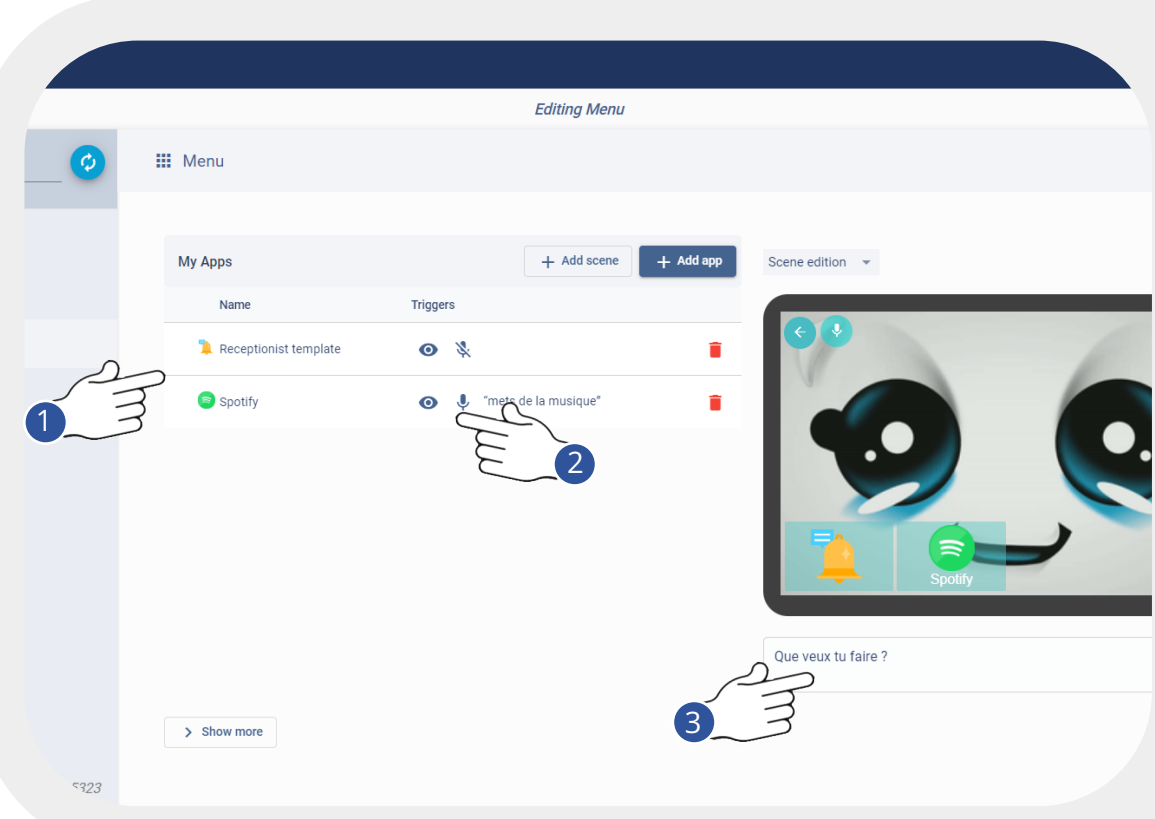

- 1. Vos applications sont désormais visibles dans la liste ainsi que dans le tablet preview. Vous pouvez changer: l'ordre des apps, le titre, l'icône
- 2. afficher / cacher, déclencher à la voix une app dans le menu:
- 3. Renseignez une phrase dite par le robot lorsque le menu s'affiche.
- Afficher / cacher une app dans votre menu, mais elle reste activable à la voix.

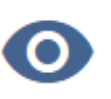

• Déclencher ou non une application à la voix

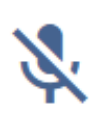

### <span id="page-26-0"></span>**6.6 - ÉDITION DE « SCÈNE » DANS LE MENU**

À différents endroits (menu, app), vous verrez apparaître la possibilité de créer des scènes et des panels.

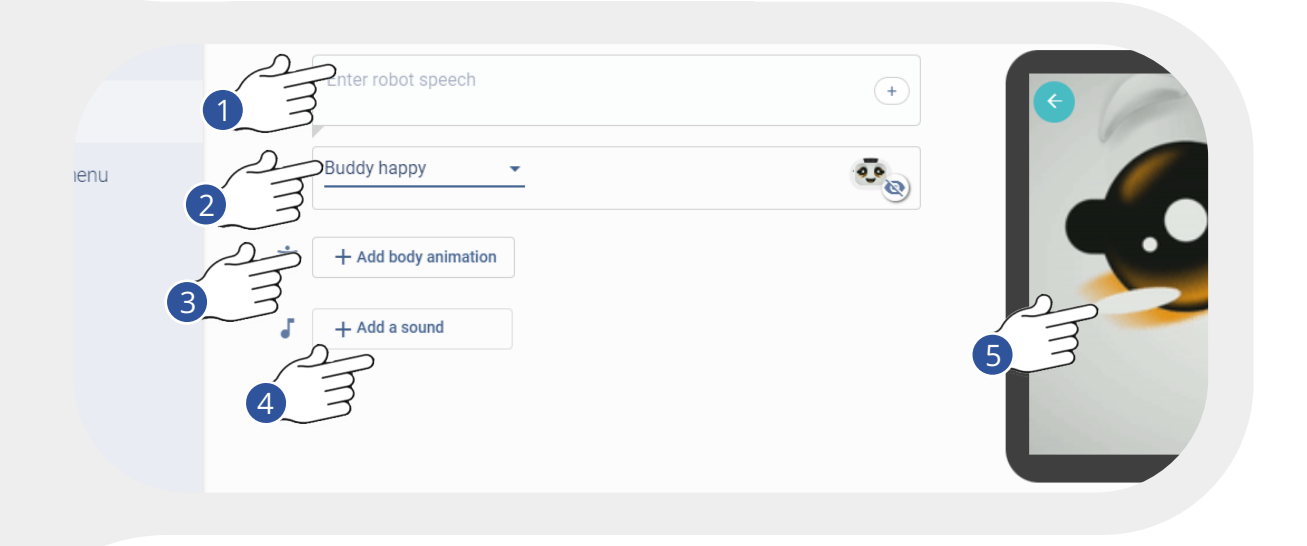

- 1. Entrer le TTS "Sentence". Cliquez sur "+" pour renseigner plusieurs alternatives
- 2. Ajouter un type de visage "Add robot Face"
- 3. Ajouter une BI "Add a body animation"
- 4. Sélectionner un son "Add a sound
- 5. Le "Tablet Preview" permet de prévisualiser le rendu

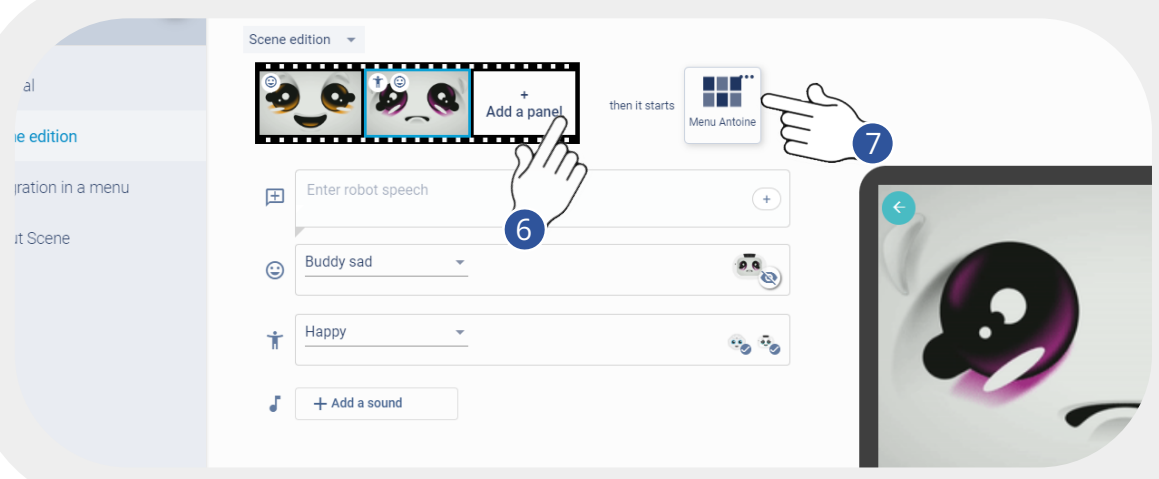

- 6. Possibilité d'ajouter plus panels à la scène "Add a panel"
- 7. Parfois, il y aura la possibilité d'enchaîner sur une application ou un autre menu "Set Next action"

<span id="page-27-0"></span>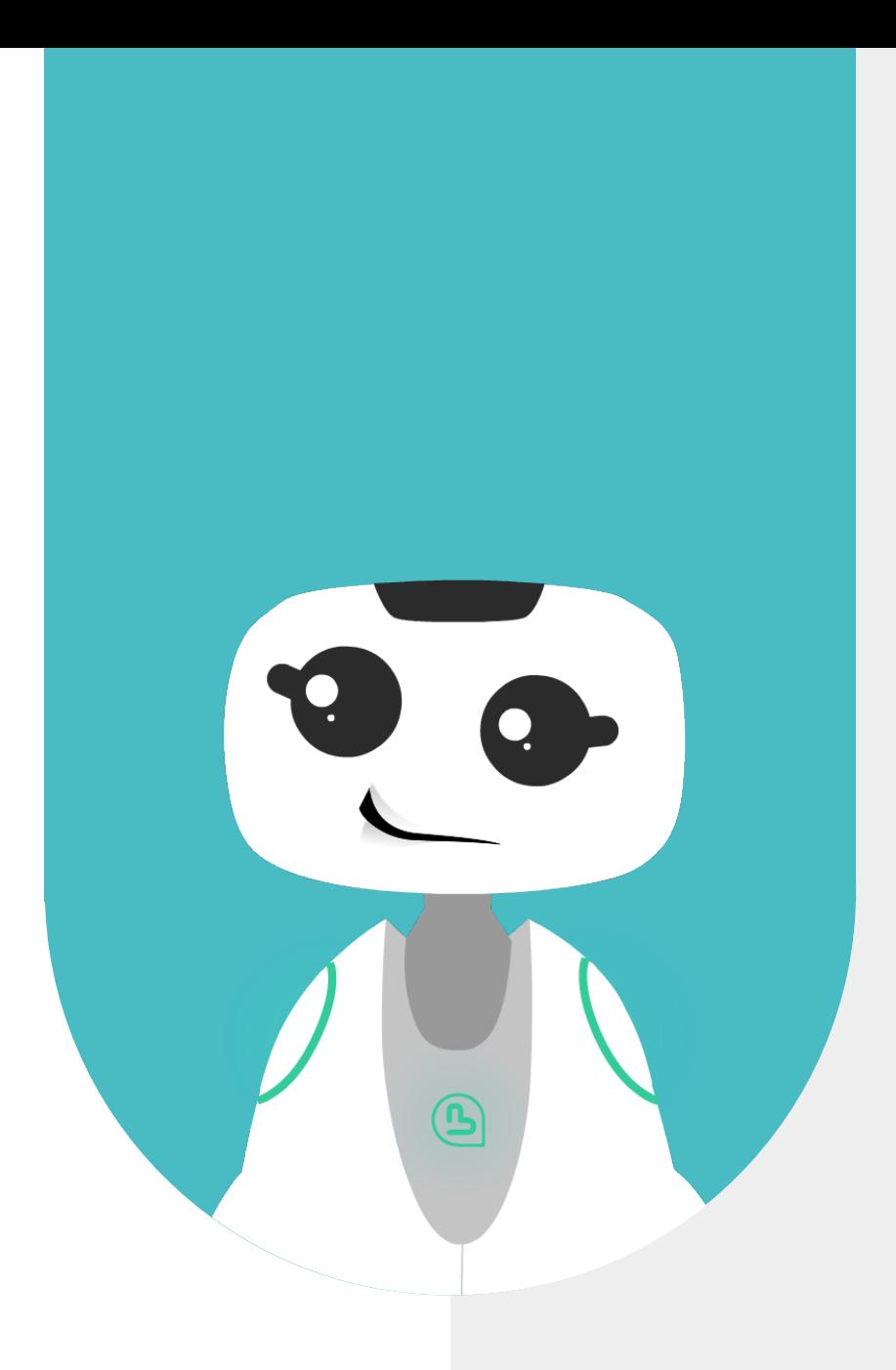

# **7 - CRÉATION D'UNE APPLICATION DEPUIS UN TEMPLATE**

### <span id="page-28-0"></span>**7.1 - CRÉATION D'UNE APPLICATION**

Dans cette section, nous allons apprendre à créer une application FAQ simple. Pour cet exercice, cette app sera dédiée à des FAQ sur le robot Buddy.

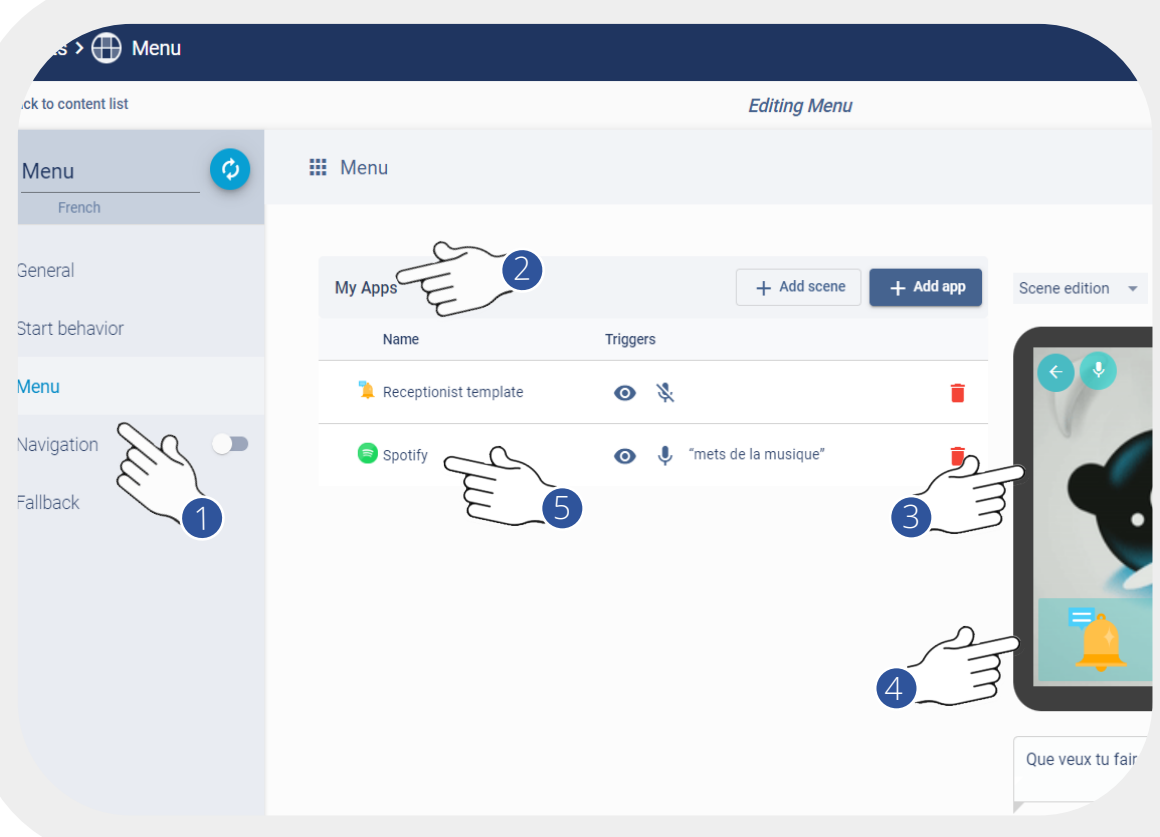

- 1. Sélectionnez l'onglet "Menu"
- 2. Visualisez la liste de toutes vos apps dans la section "My Apps"
- 3. Dans le "tablet preview" apparait vos apps telles qu'elles apparaîtront sur le robot
- 4. Vous pouvez déjà changer le titre, ou l'icône de votre application FAQ dans le menu. Pour cela, cliquez dessus et accédez à vos contenus médias.
- 5. Depuis votre Menu, ouvrez l'application FAQ visible dans la liste de vos applications.

Rappel : La manière de créer du contenu (Discours, affichage tablette, animations) est similaire aux étapes précédentes (welcome, scène).

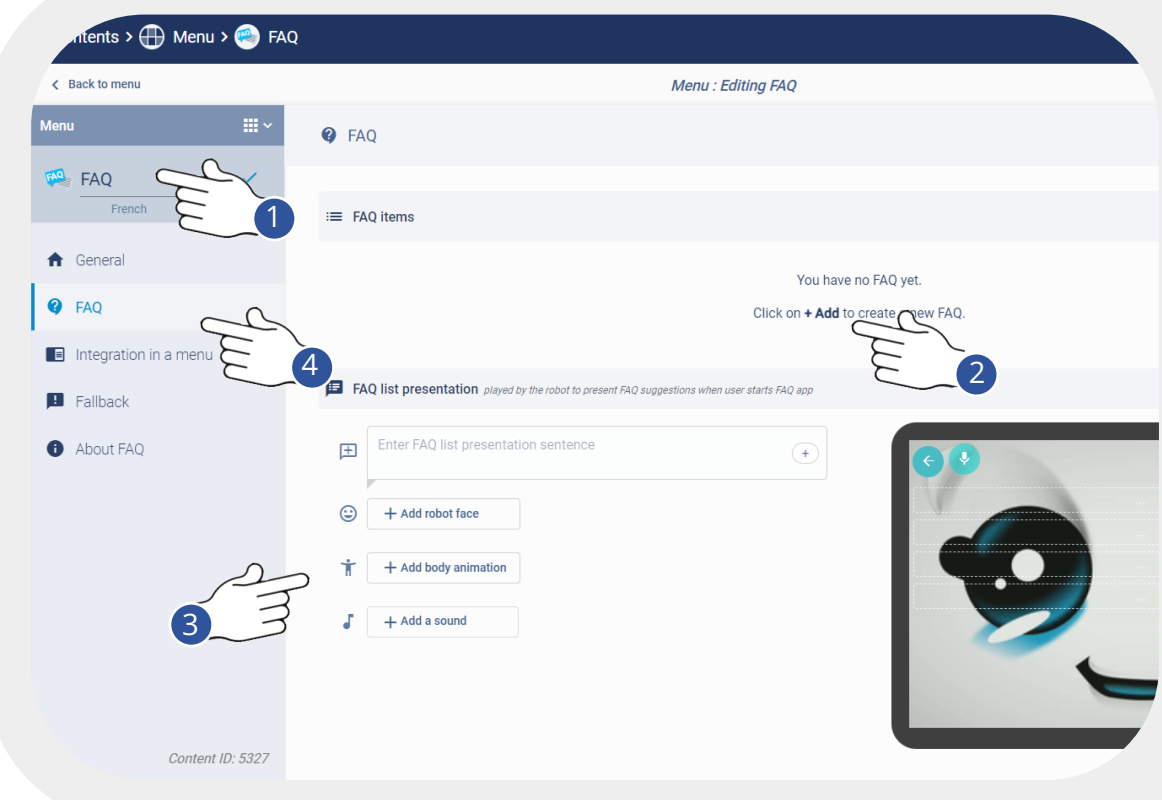

- 1. Donnez un titre à votre application, 3. Ici, vous pourrez configurer la celui-ci sera visible dans le menu, sous "My Apps".
- 2. Ici, s'affiche la liste de toutes vos questions / réponses.
- manière dont Buddy présentera le menu de vos FAQ.
- 4. Avant de créer vos questions / réponses, nous allons paramétrer l'app dans le menu.Cliquez sur "Integration in the menu"

#### <span id="page-30-0"></span>**7.2 - « INTEGRATION IN THE MENU »**

À différents endroits (menu, app), vous verrez apparaître la possibilité de créer des scènes et des panels.

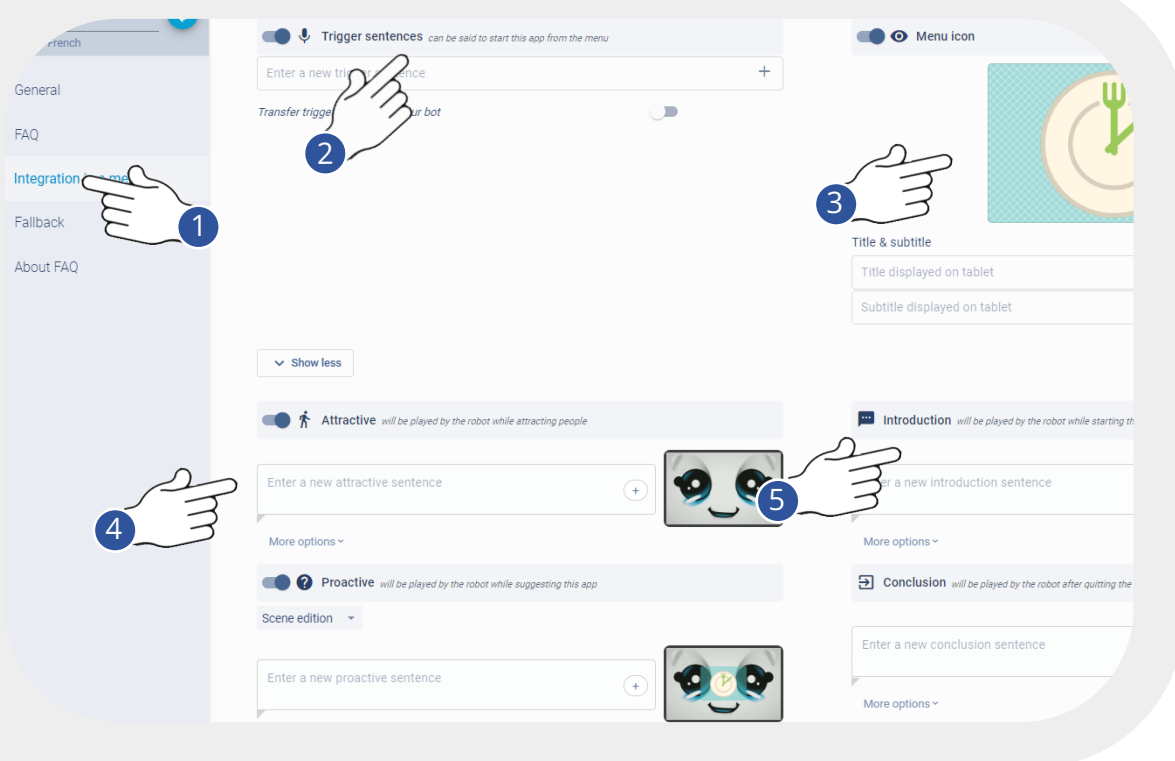

- 1. Dans cet onglet, vous avez accès à plusieurs types de configurations
- 2. Commençons par définir les types de mots clés / petites phrases que le robot est susceptible de comprendre pour lancer l'applicationVous pouvez en configurer plusieurs
- 3. Ici, vous pouvez changer l'icône qui apparaît dans le menu, le titre et sous titre. Si vous désactivez cette option, alors l'app n'apparaîtra pas dans le menu, mais activable par voix (si toutefois "trigger sentence" est activé)
- 4. ctivez ou pas les "Attractive" / "Proactives", et définissez le comportement.
- 5. Définissez le comportement lors de l'introduction (avant que l'app démarre réellement), ou lors de la conclusion (lorsque l'app est terminée et avant de revenir au "Menu")

#### <span id="page-31-0"></span>**7.3 - FAQ APP**

Nous allons nous concentrer sur la création des Questions / Réponses d'une application FAQ dédiée au robot Buddy.

- Depuis l'onglet "Integration in the Menu", revenez dans l'onglet "FAQ"
- Cliquez sur "+ Add"

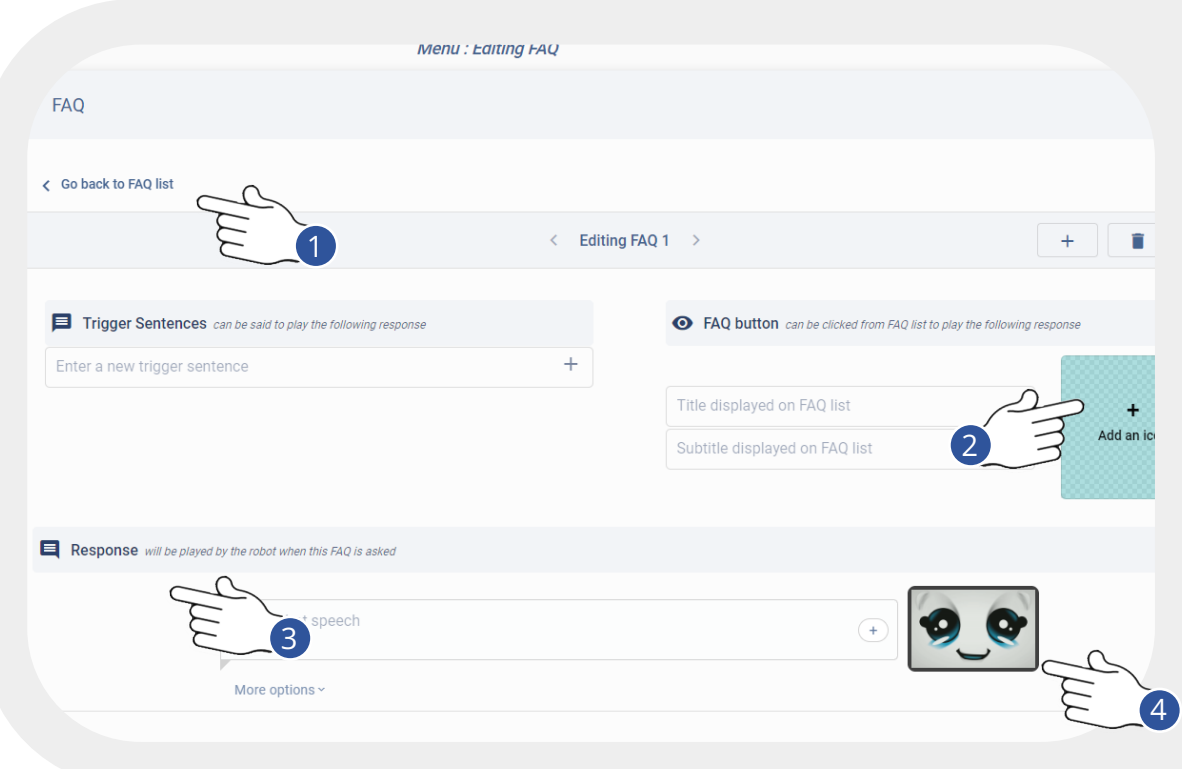

La procédure de création de contenu est ici identique aux étapes précédentes. Répétez autant de fois l'opération que nécessaire

- 1. Définissez les mots clés et phrases courtes pour déclencher l'app à la voix
- 2. Définissez un titre à votre FAQ ainsi qu'une icône / image pour l'illustrer dans votre menu d'app.
- 3. Définissez le discours du robot ( = la réponse à la question) Ajoutez une "face" et/ou "body" animation si vous voulez.
- 4. Ajoutez un titre, une image ou une vidéo pour illustrer votre réponse (pas obligatoire)

*Sauvegardez, puis revenez dans l'onglet FAQ.*

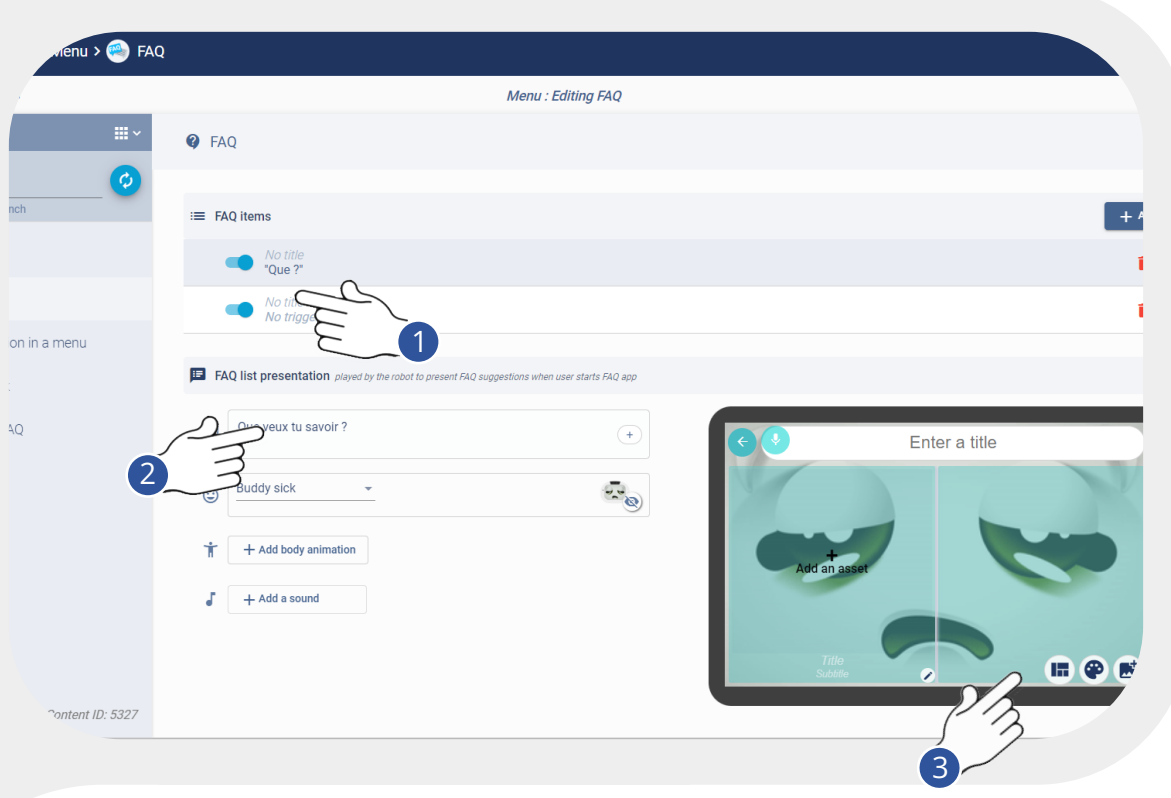

- 1. Retrouvez ici la liste des questions nouvellement créées.
- 2. Ici vous rédigez un discours d'intro présentant le contenu des Q/A de cette app, vous pouvez aussi animez le robot.
- 3. Vos FAQs titrées et illustrées s'affichent aussi sur la tablette. Vous pouvez choisir entre un affichage en liste ou en grille. Vous avez la possibilité de modifier le branding / l'affichage des FAQs (voir slide branding).

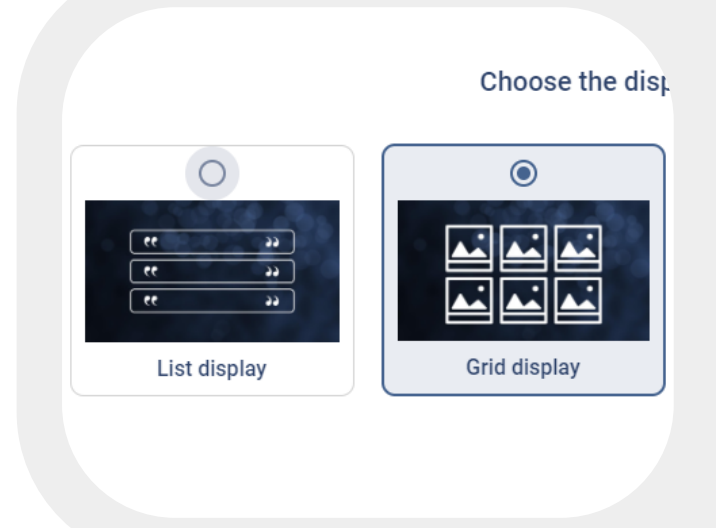

<span id="page-33-0"></span>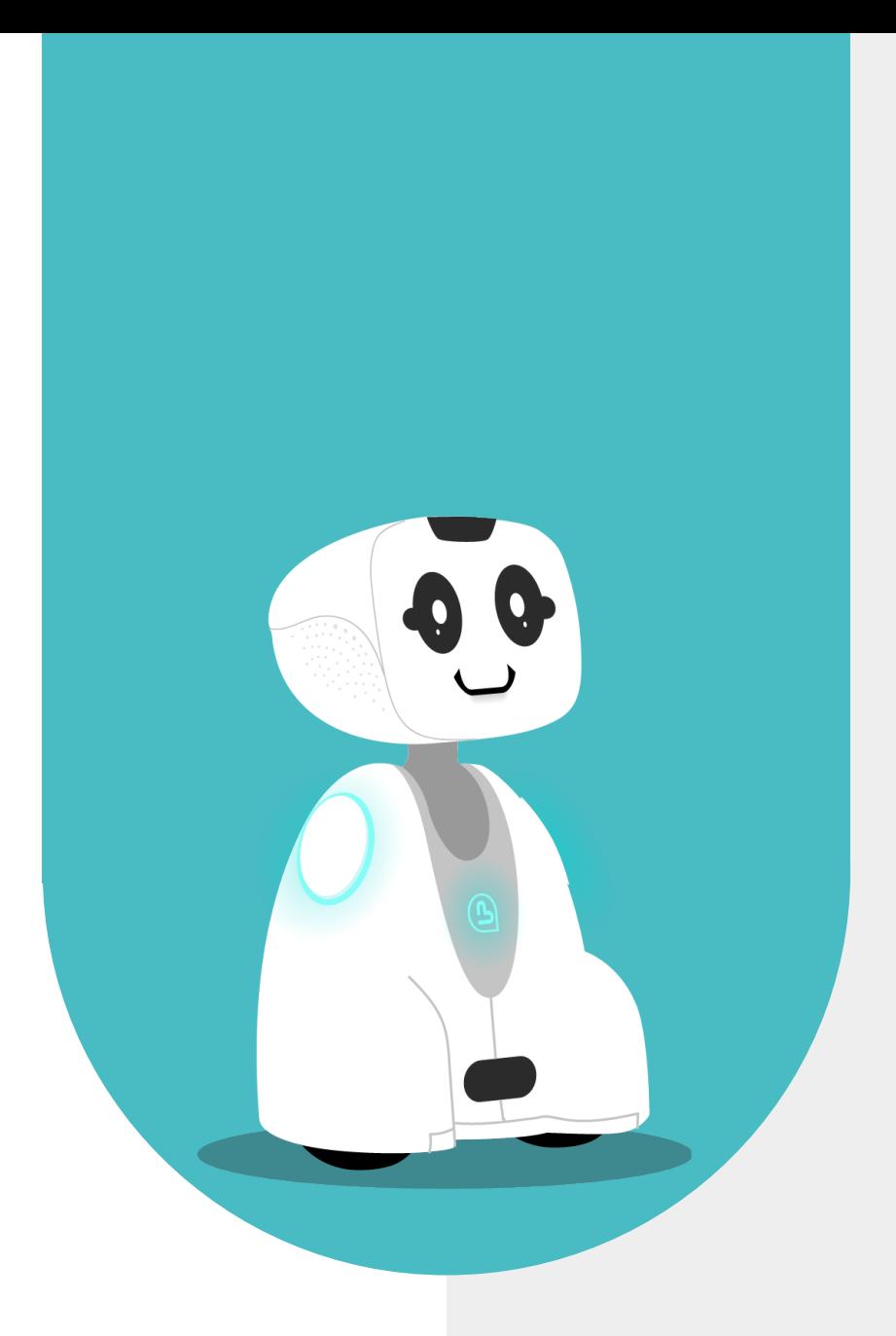

## **8 - BRANDING ET DESIGN**

#### <span id="page-34-0"></span>**8.1 - BRANDING / DESIGN DANS SPARK**

La modification de l'affichage des contenus sur la tablette peut se faire de manière atomique (un seul écran / panel dans une app par exemple) ou bien de manière uniforme quelque soit le contenu (identique partout)Cela peut donc se faire à plusieurs niveaux, pour garantir une flexibilité totale dans votre créativité.

Quel que soit le Tablet Preview, si vous voulez modifier le branding, cliquez sur la palette bleue. Sinon, rendez-vous dans l'onglet General > Branding de votre menu.

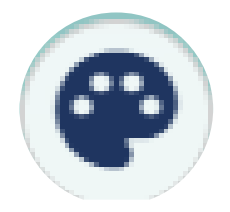

Tous les contenus de la Company (menus, apps…) auront la même charte graphique.

Toutes les applications d'un même menu seront affichées de la mêmemanière (couleur, taille…

Tous les contenus (items) d'une même app (template uniquement) auront la même charte graphique.

Seulement un écran (panel), une vue.

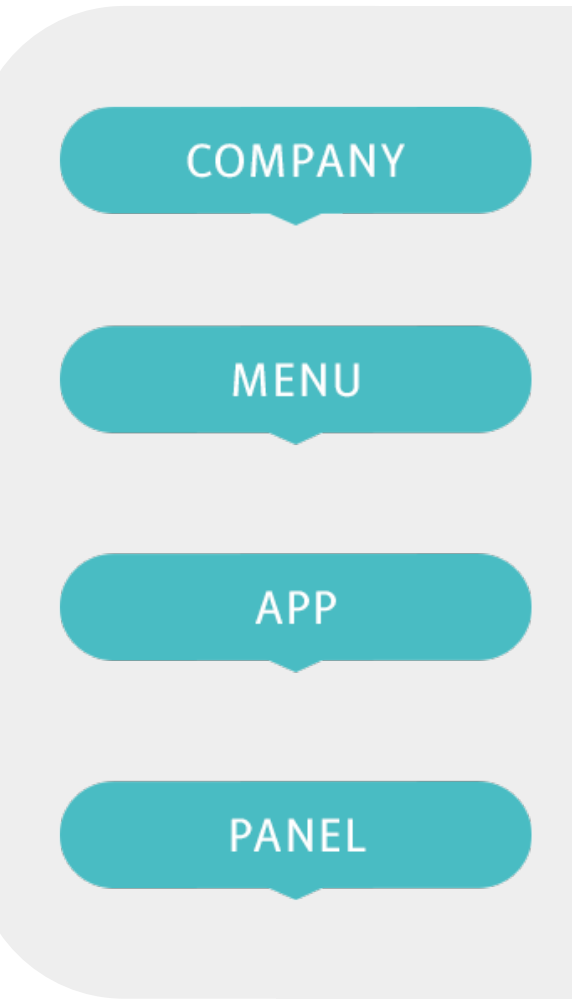

#### <span id="page-35-0"></span>**8.2 - BRANDING : CARD STYLE (MENU)**

La modification de l'affichage des contenus sur la tablette peut se faire de manière atomique (un seul écran / panel dans une app par exemple) ou bien de manière uniforme quel que soit le contenu (identique partout). Nous sommes ici dans le branding / design de votre menu d'applications.

*Les paramètres sont définis par défaut.*

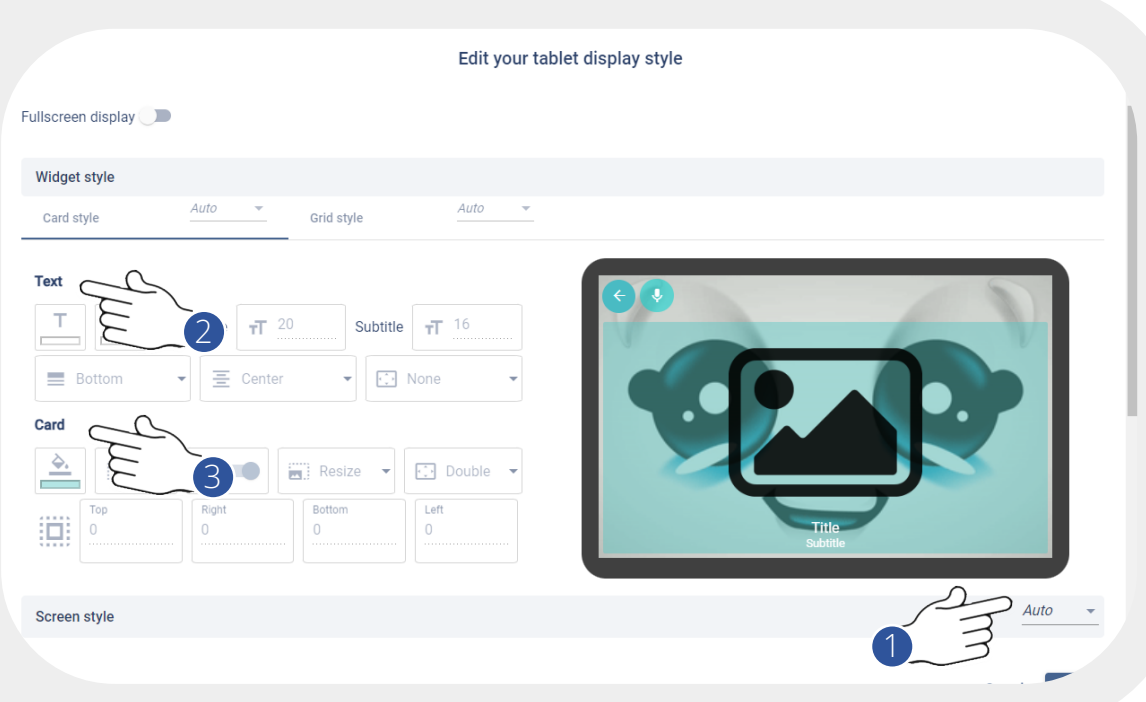

#### 1. AUTO MANUAL

Pour modifier les paramètres, se mettre en mode Manual.

#### 2. TEXT

Pour configurer l'affichage du texte et notamment les titres (police, couleur, positionnement…)

#### 3. CARD

Pour configurer l'affichage d'une card (Ex : icône d'une app, d'une image, d'une vidéo…), taille, positionnement, couleur d'arrière plan…

#### <span id="page-36-0"></span>**8.3 - BRANDING : ASR ET BOUTONS (MENU)**

La modification de l'affichage des contenus sur la tablette peut se faire de manière atomique (un seul écran / panel dans une app par exemple) ou bien de manière uniforme quel que soit le contenu (identique partout). *Les paramètres ici sont définis par défaut.*

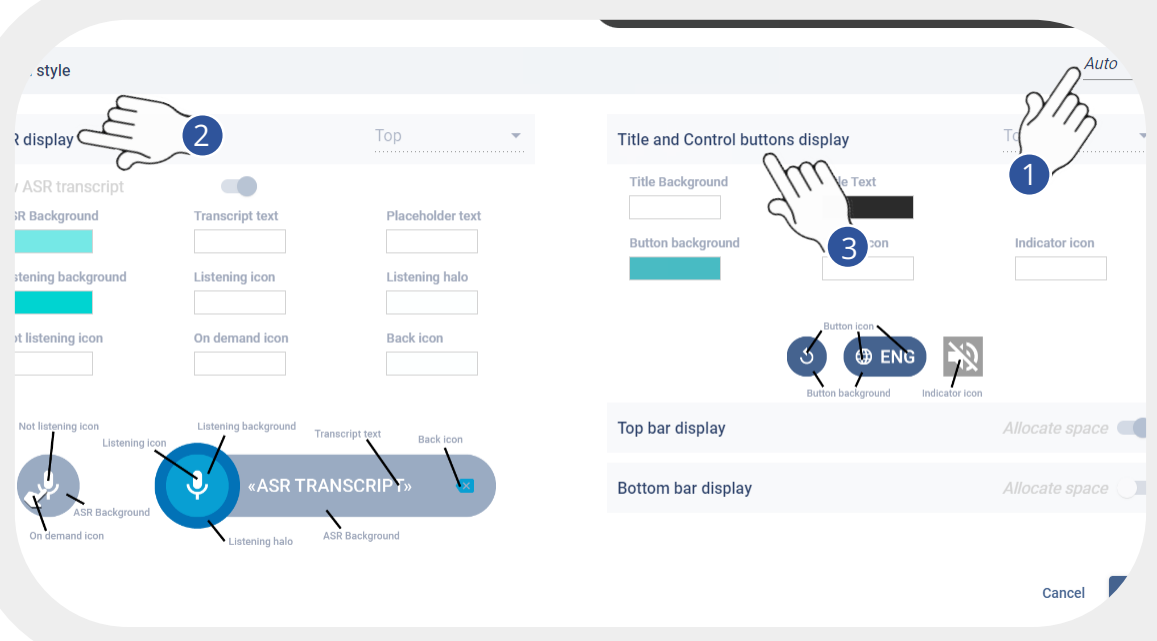

#### 1. AUTO MANUAL

Pour modifier les paramètres, se mettre en mode Manual.

#### 2. ASR DISPLAY

L'ASR comporte l'affichage d'un micro et d'une barre qui retranscrit ce que le robot a compris de l'utilisateur. Nous conseillons de le laisser activé. Laissez en mode "top". Vous pouvez toutefois changer la couleur.

#### 3. TITLE & CONTROL BUTTON DISPLAY

Si certaines options d'affichage sont activées (langue, volume, pause…), vous pouvez aussi changer la couleur des éléments. Laissez en mode "top".

#### <span id="page-37-0"></span>**8.4 - BRANDING : GRID STYLE (MENU)**

Pour modifier les paramètres, se mettre en mode Manual.

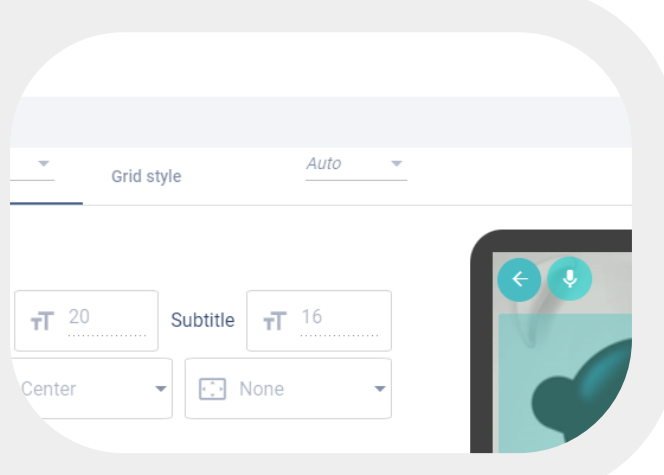

Vos contenus illustrés par une image ou une icône s'affichent sous forme de grille. Il est recommandé de conserver les paramètres par défaut. Toutefois,vous pouvez changer le positionnement des contenus (par défaut en bas), ainsi que le nombre de lignes et de colonnes.

Vos paramètres d'affichage se mettent automatiquement à jour dans le Tablet Preview

#### **8.5 - BRANDING : LIST STYLE (GENERAL)**

Dans certaines applications (Template FAQ), vous pouvez choisir l'affichage en grille ou en liste. Vous pouvez modifier la couleur du background et le positionnement des éléments de la liste.

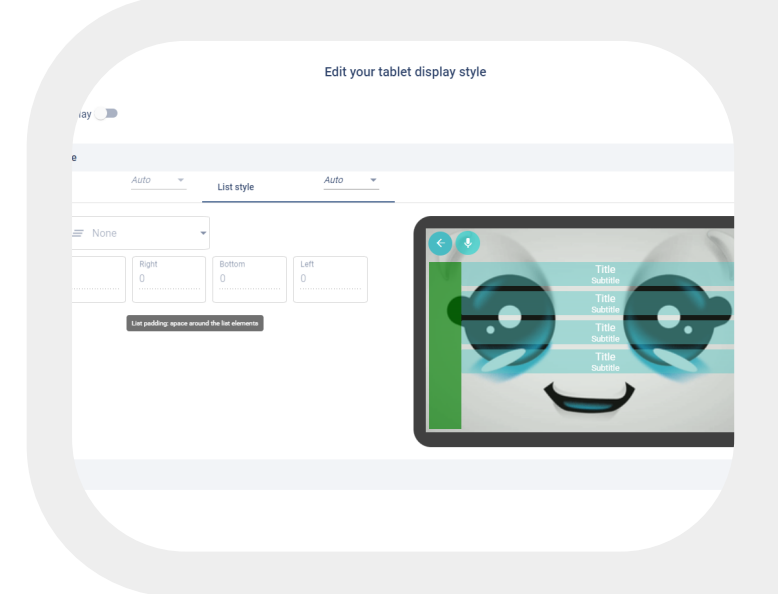

#### **8.4 - BRANDING : INPUT STYLE (GÉNÉRAL)**

Certaines apps comme le Réceptionniste utilisent des "widgets" qui sont des champs spécifiques à des contenus (Ex : adresse email, numéro de tél…), ceux-ci sont configurables.

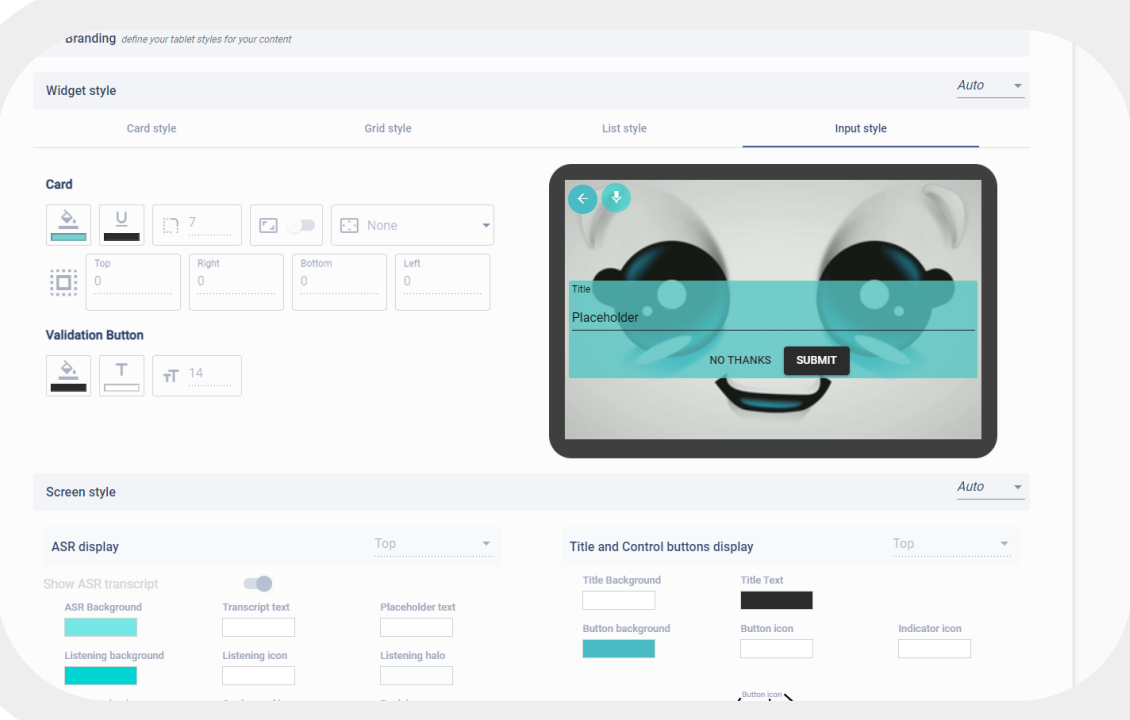

Dans certaines applications (Ex : Template Réceptionniste), vous pouvez choisir l'affichage de certains champs.Vous pouvez modifier la couleur du background, ma taille, le positionnement des éléments ainsi que les boutons sous les champs.

La modification de l'affichage des contenus sur la tablette peut se faire de manière atomique (un seul écran / panel dans une app par exemple) ou bien de manière uniforme quel que soit le contenu (identique partout).

Vos paramètres d'affichage se mettent automatiquement à jour dans le Tablet Preview.

<span id="page-39-0"></span>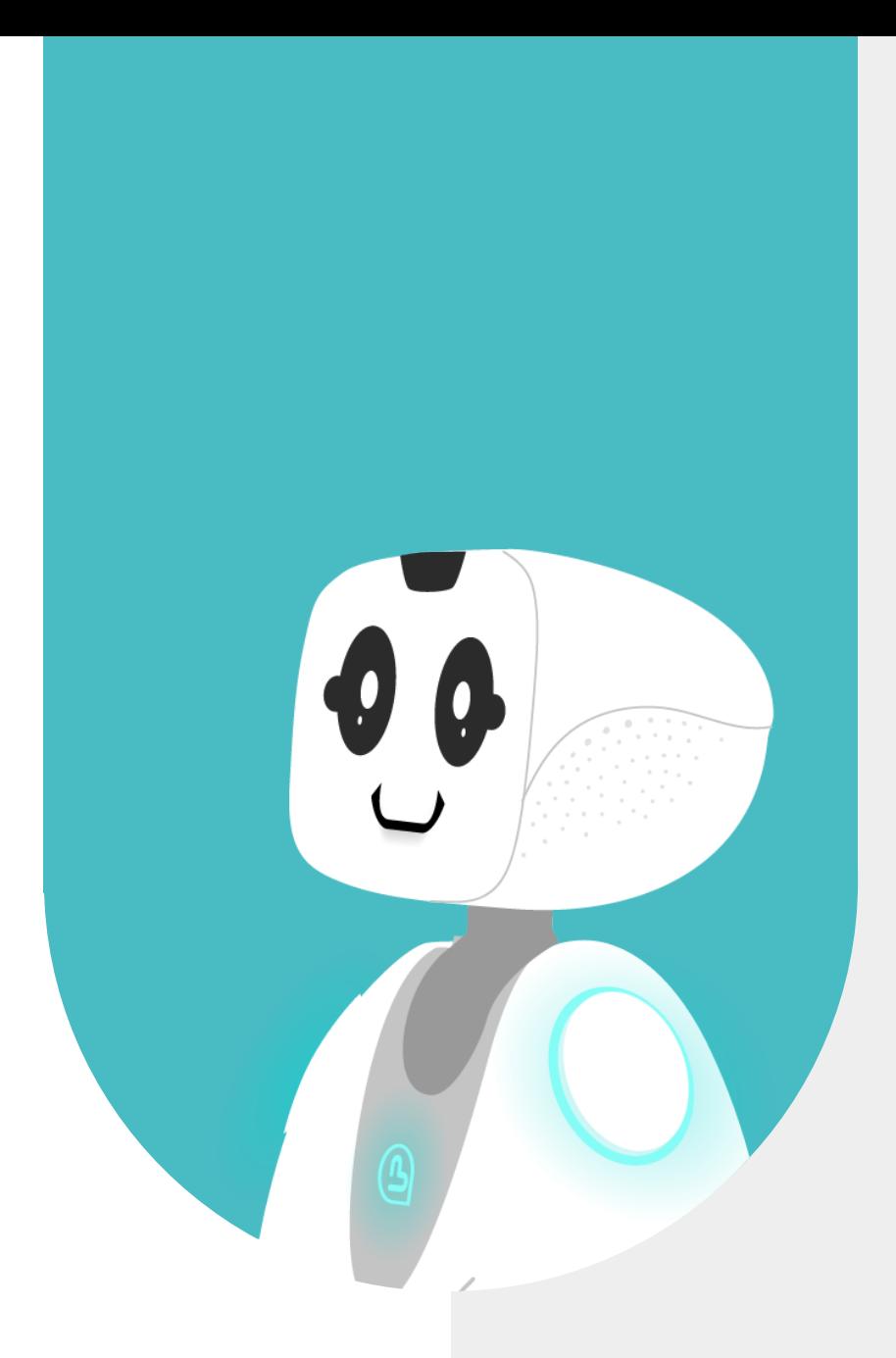

## **9 - ALLER PLUS LOIN (MODE AVANCÉ) FALLBACKS & SOLITARIES**

#### <span id="page-40-0"></span>**9.1 - CONFIGURER LES FALLBACKS**

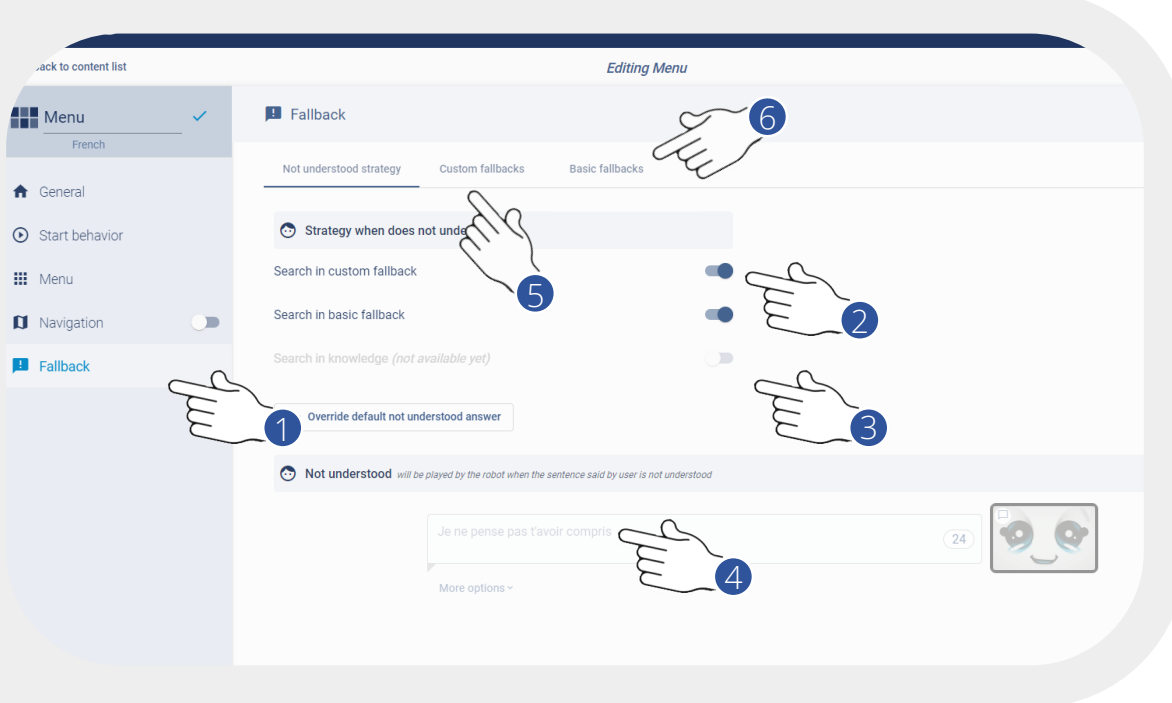

- 1. Accédez aux "Fallbacks" depuis votre menu (sujets de base de secours déclenchés si le robot ne comprend rien d'autre).
- 2. Choisissez votre stratégie lorsque le robot ne comprend pas (EX : lorsqu'aucune intention vocale ne correspond aux triggers des apps du menu).
- 3. Ne jamais activer la stratégie "knowledge"
- 4. Ce que dira le robot (optionnel) lorsqu'il ne comprend pas: ni un trigger du menu, ni aucun fallback, que ce soit "Custom" ou "Basic".
- 5. Pour accéder et définir vos propres fallbacks.
- 6. Pour accéder et choisir les "Basic fallbacks" par 6 défaut, catégorisez selon des thèmes.

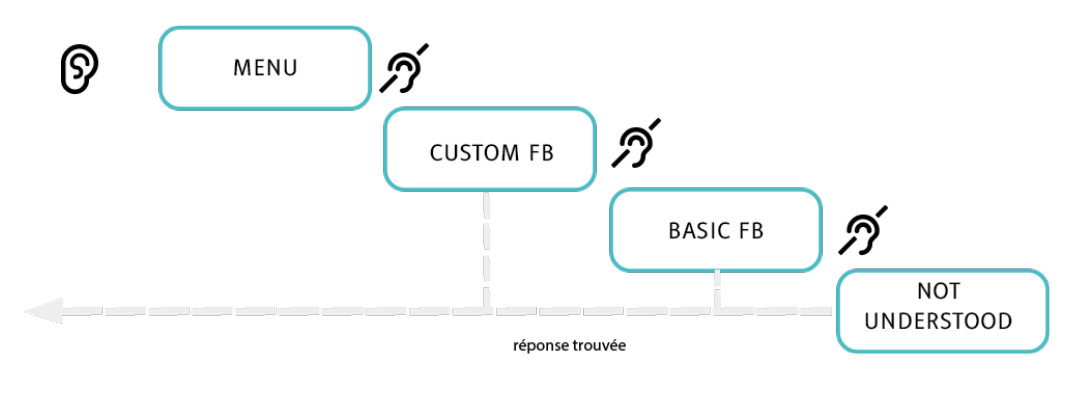

#### <span id="page-41-0"></span>**9.2 - CONFIGURER LES « CUSTOM FALLBACKS »**

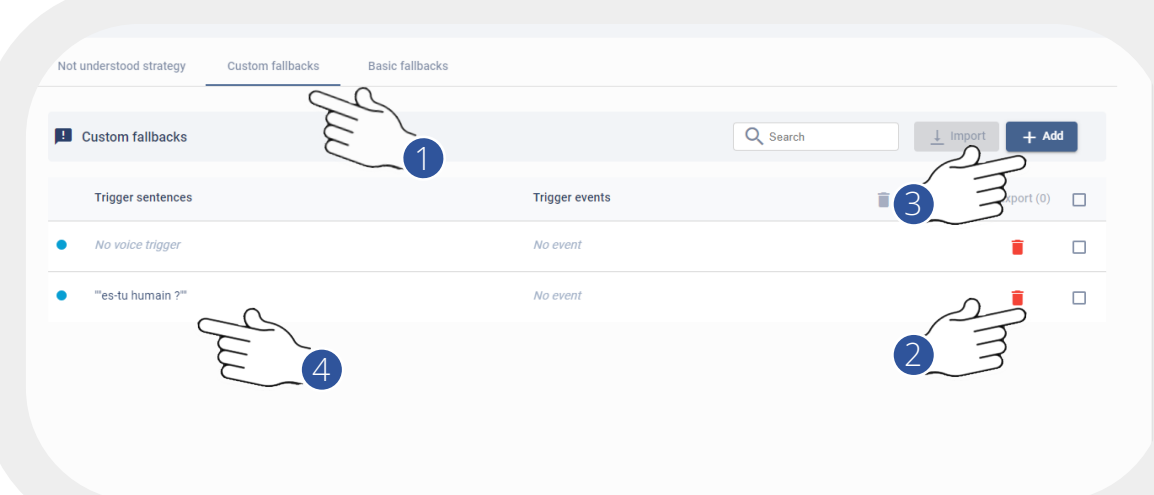

- 1. Accédez aux "Custom Fallbacks"
- 2. "Visualisez" la liste des fallback existants
- 3. "Créez" un nouveau fallback
- 4. Ou bien "éditez" un fallback existant

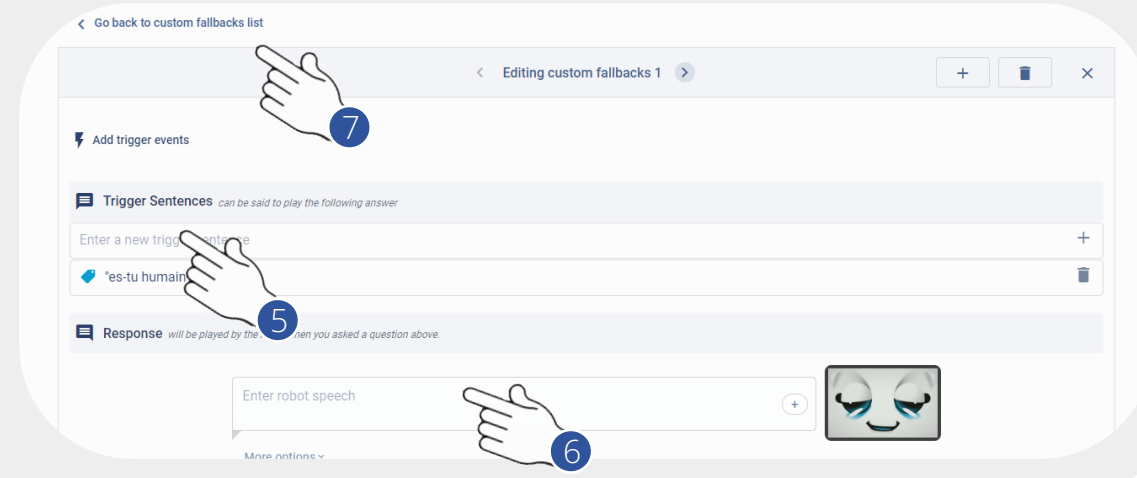

- 5. Lors de la création ou modification d'un fallback, définissez les "Trigger Sentences" (mots ou phrases à reconnaître)
- 6. Renseigner le comportement à adopter pour la réponse en éditant la scène (texte, visage, animation, etc…)
- 7. Revenez à liste des "custom fallbacks"

#### <span id="page-42-0"></span>**9.3 - CONFIGURER LES "BASIC FALLBACKS"**

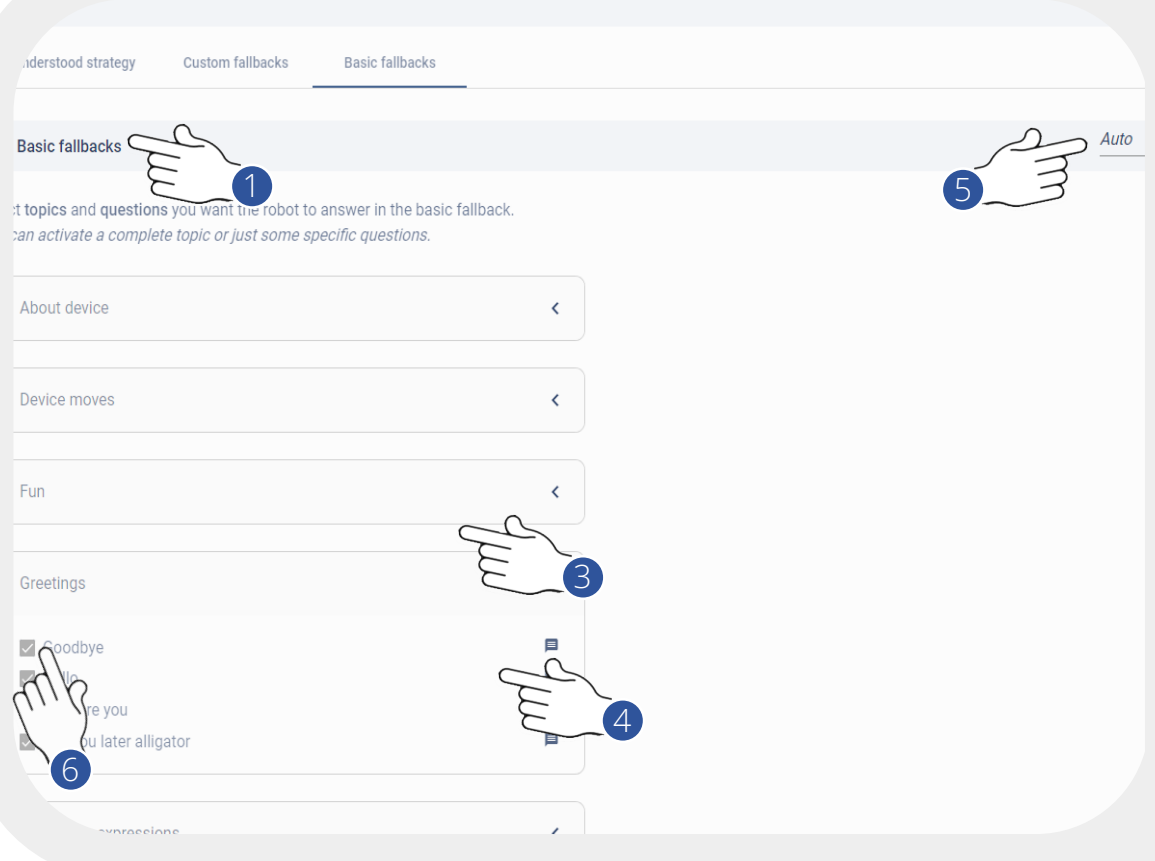

- 1. Accédez aux "Basic Fallbacks"
- 2. Visualisez la liste des basic fallback
- 3. Déroulez une catégorie
- 4. Visualisez la sous-catégorie
- 5. Passez du mode "auto" à "manual"
- 6. Renseignez le comportement à adopter pour la réponse en éditant la scène (texte, visage, animation, etc…)
- 7. N'oubliez pas de sauver ("Save" en haut à droite)

#### <span id="page-43-0"></span>**9.4 - GESTION DES SOLITARIES ET ATTRACTIVES**

- 1. Cliquez sur "Start Behavior" de votre Menu
- 2. Accédez à l'onglet "Solitaries & Attractives"
- 3. "Visualisez" la liste de vos Solitaries et Attractives
- 4. "Activez, désactivez ou supprimez" des Solitaries
- 5. "Modifiez" des solitaries existantes
- 6. "Ajoutez" des solitaries depuis le catalogue de solitaries
- 7. Activez, désactivez des Attractives, issues de vos Apps dans le Menu
- 8. Définissez la fréquence d'apparition en secondes, des "Solitaries" ou "Attractives" parmi celles activées

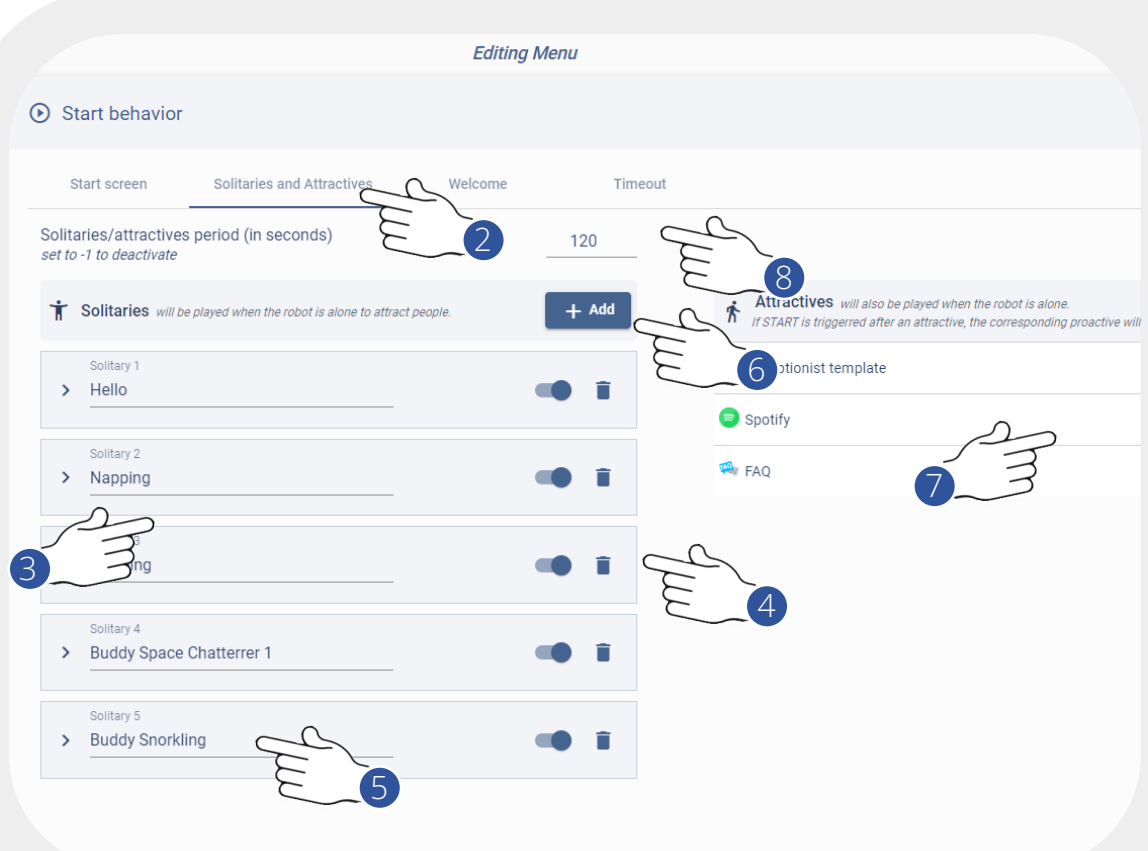

<span id="page-44-0"></span>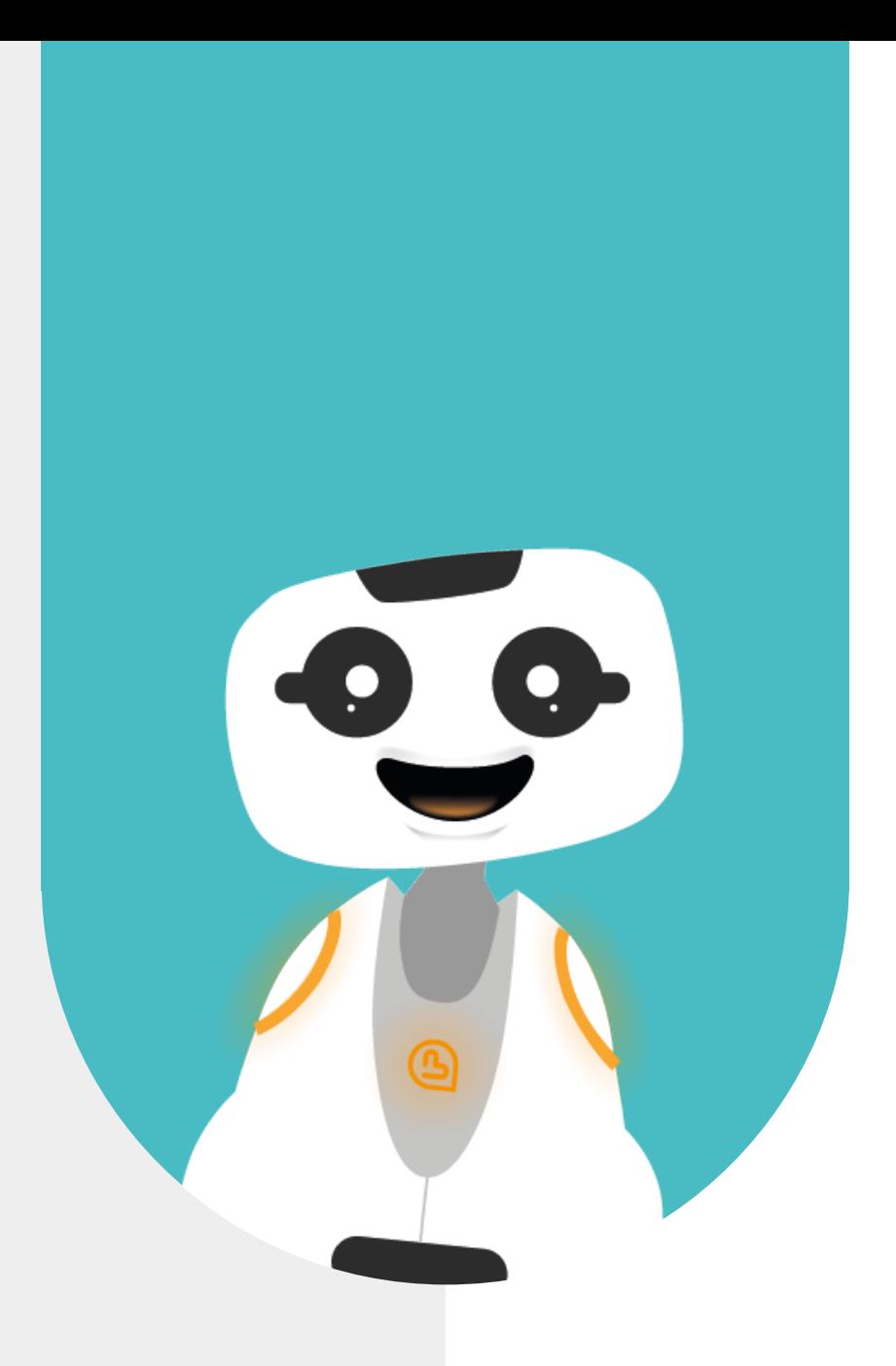

## **10 - ALLER PLUS LOIN (MODE AVANCÉ) HÉRITAGE DE CONFIGURATION**

#### <span id="page-45-0"></span>**10.1 - HIÉRARCHISATION DES CONTENUS**

Certaines configurations sont hiérarchisées dans SPARK

- 1. "Partner Company" permettant de gérer des sous-compagnies clientes ("Sub Company"), que ce soit les contenus ou les configurations.
- 2. "Sub Company" Compte client avec ses propres contenus et configurations.
- 3. "Menus" Des contenus ("Contents") agrégés sous forme de menus appartenant à la "Company" ou "Sub-Company".
- 4. "Apps" des applications appartenant à un menu.

N Plusieurs instances peuvent exister

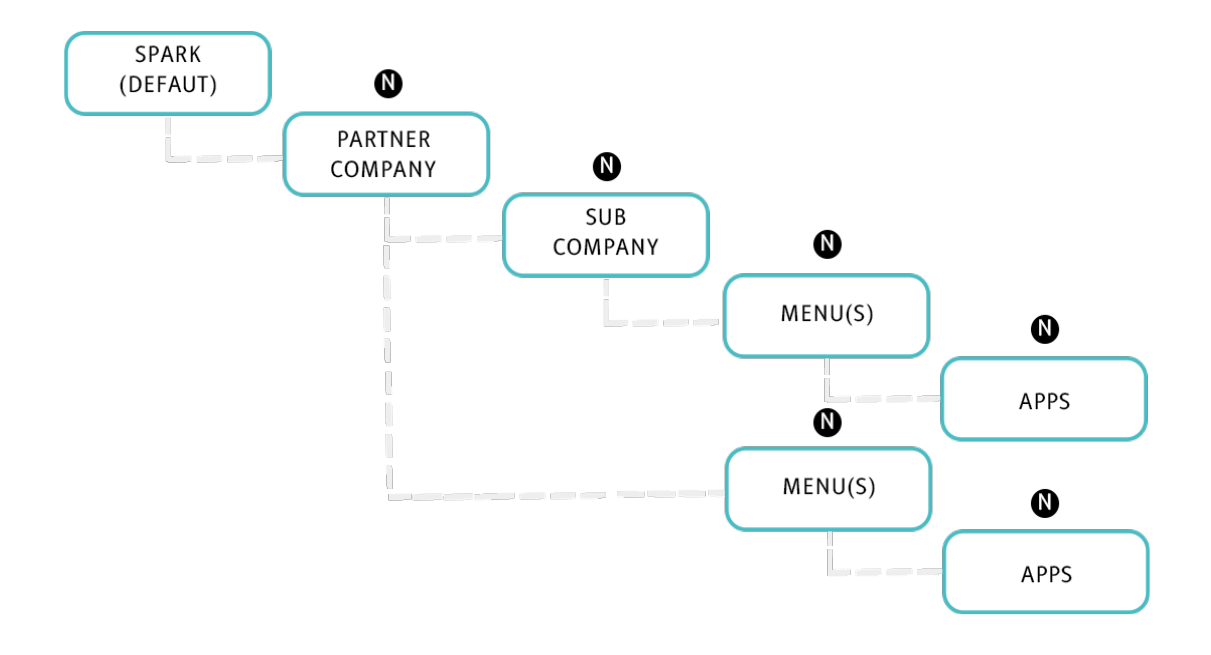

A chaque niveau, on peut passer en mode "Auto" ou "Manual"

- Lorsque le mode "Auto" est utilisé sur un niveau, SPARK va remonter jusqu'à ce qu'un mode "Manual" soit défini, ou remonter jusqu'à la configuration racine de SPARK
- Les configurations que nous allons évoquer concernent: "Advanced Devices Settings", "Branding Settings", "Fallback Settings", "Cloud Action Settings"

#### <span id="page-46-0"></span>**10.2 - CONFIGURATION : « COMPANY »**

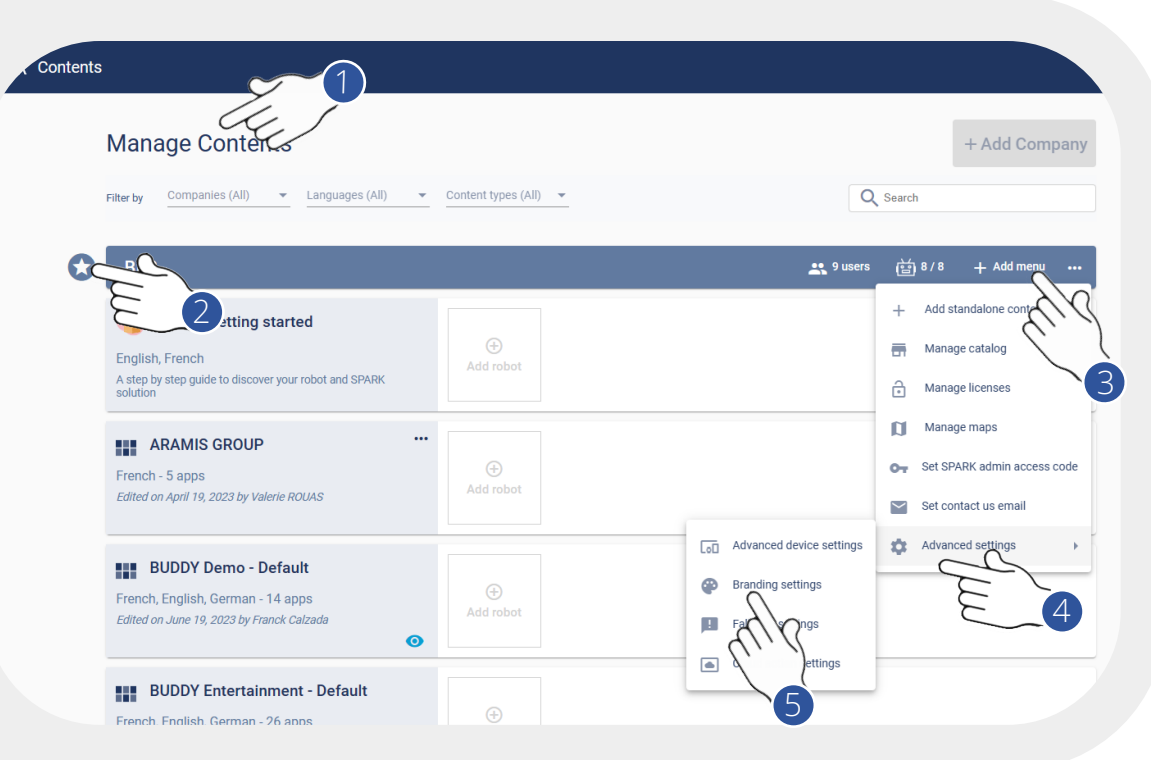

- 1. Accédez à votre "Company"
- 2. Cette icône apparaît si votre "Company" est une "Partner Company" (dans ce cas vous avez certains privilèges, comme les droits de lecture et d'écriture des "Sub-company".
- 3. Accédez aux configurations de la Company
- 4. Cliquez sur "Advanced Settings"
- 5. Voici les 4 types de configurations que l'on peut définir au niveau de la company.Configuration concernant:
	- Les robot
	- Les types d'affichages et de marques
	- Les fallback et la stratégie associée
	- Les actions de services externes

Ces configurations peuvent être surchargées à différents niveaux

• "Sub-Company", "Menu", "Application

#### <span id="page-47-0"></span>**10.3 - CONFIGURATION : « DEVICE ADVANCED SETTINGS »**

Configuration concernant les robots

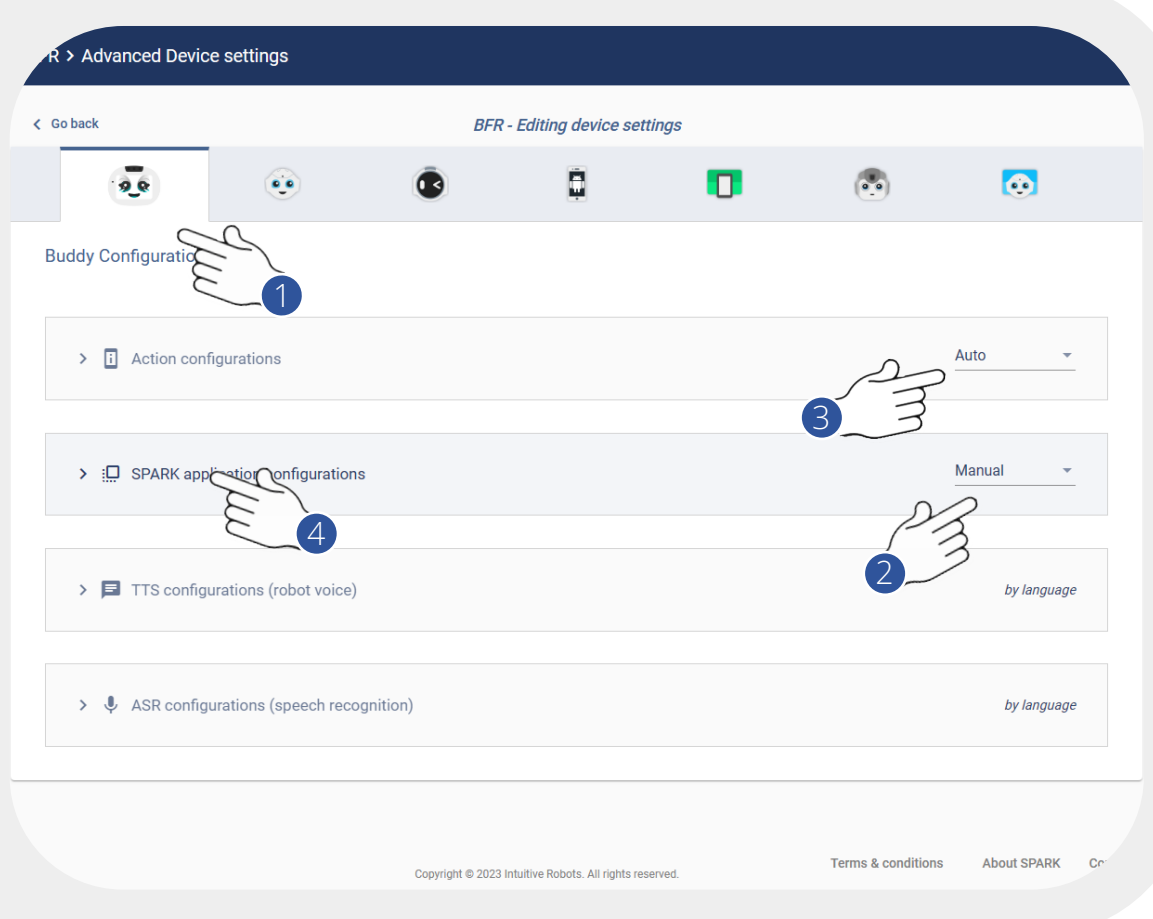

- 1. Types de robots disponibles dans SPARK.
- 2. Configuration des "actions" (matériels connectées), telles que "NFC", "Imprimante", "Paiement" ( ! Obsolète pour Buddy)
- 3. Spécificités SPARK (types de boutons du menu en haut à droite, taille du cache, activation des moteurs, face tracking, …
- 4. Configuration du type de voix ( ! Obsolète pour Buddy)
- 5. Configuration du type d'ASR (Automatic Speech Recognition)

#### <span id="page-48-0"></span>**10.4 - CONFIGURATION : « ACTIONS »**

Pour les services externes

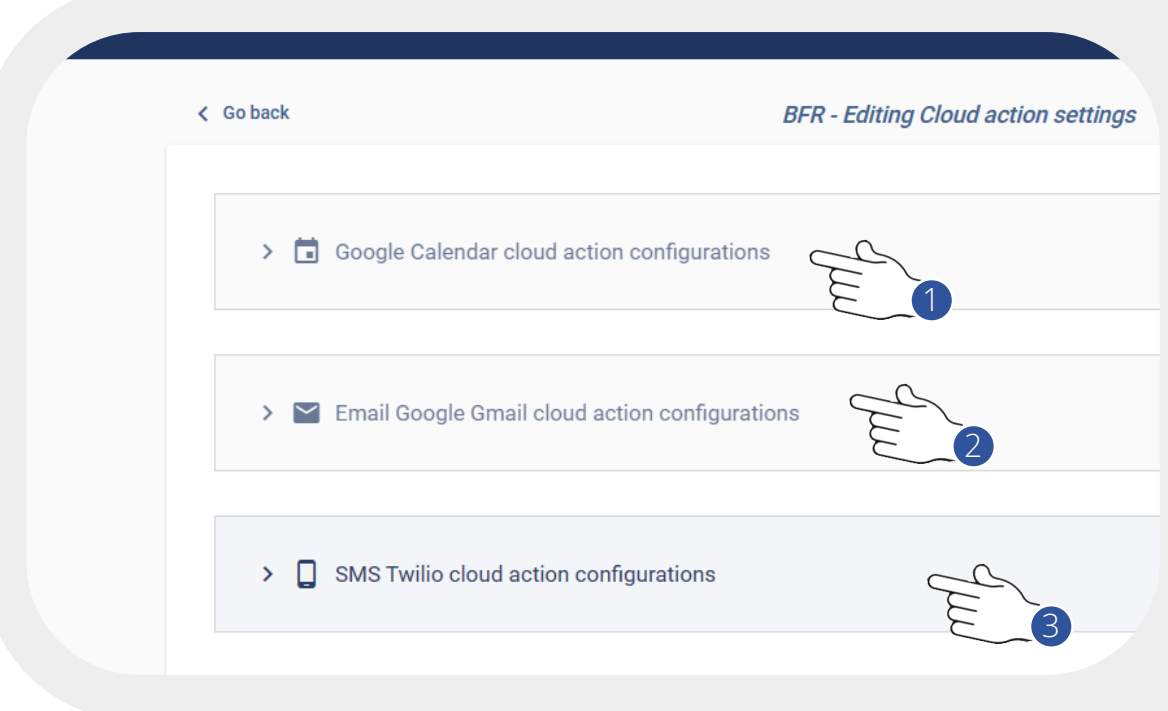

1. Utile uniquement lorsque vous utilisez le mode avancé d'édition de Scène ou lors de développement à base de payloads.

Cette configuration sera utilisée lors de la lecture dans un calendrier Google :

- Via l'édition de payload en utilisant l'action associée
- 2. Utile uniquement lorsque vous utilisez le mode avancé d'édition de Scène ou lors de développement à base de payloads. Cette configuration sera utilisée lors d'envoi d'email soit
	- Via un template (comme le "réceptionniste")
	- Via l'édition de payload en utilisant l'action associée
- 3. Utile uniquement lorsque vous utilisez le mode avancé d'édition de Scène ou lors de développement à base de payloads.

Cette configuration sera utilisée lors d'envoi de SMS grâce au service Twilio, soit :

- Via un template (comme le "réceptionniste")
- Via l'édition de payload en utilisant l'action associée

*Créez un compte Twilio, et suivez leurs recommandations afin de récupérer les 3 valeurs nécessaires à SPARK*

#### <span id="page-49-0"></span>**10.5 - CONFIGURATION : « SPARK APP CONFIGURATION »**

Spécificités SPARK

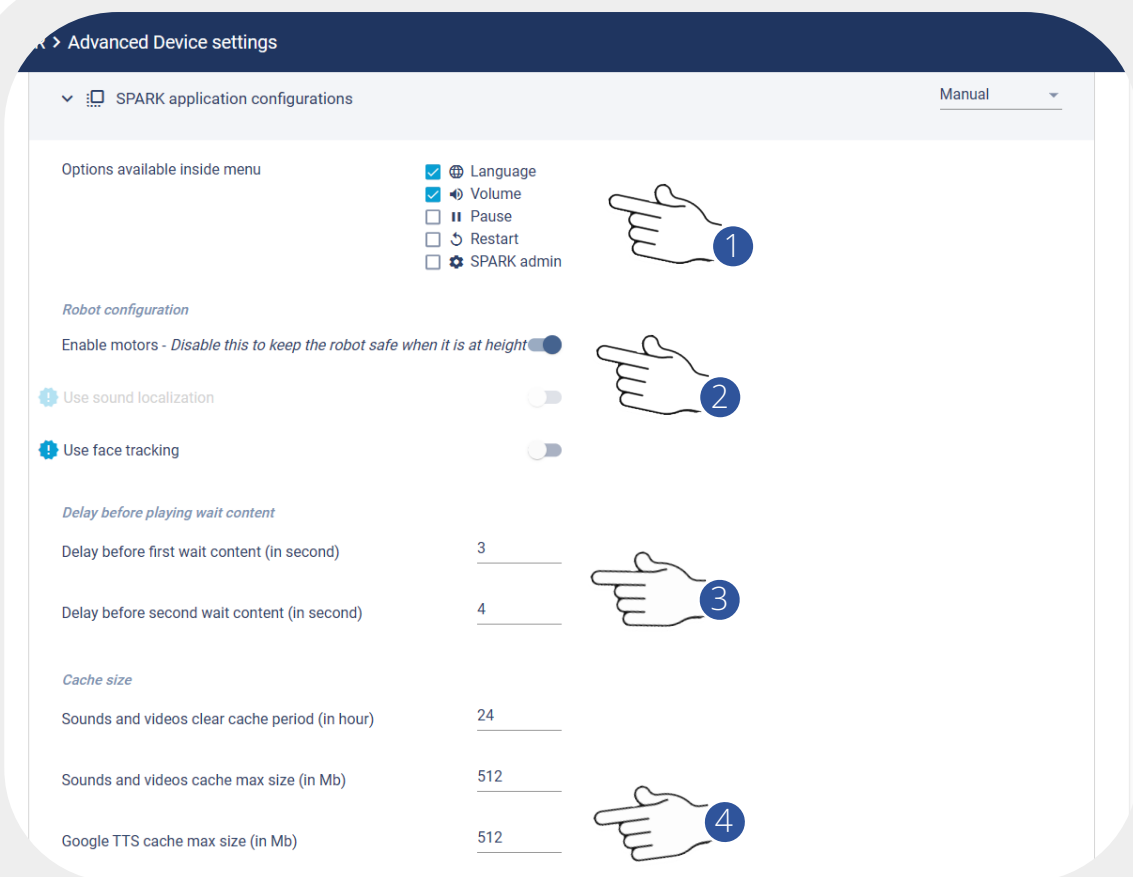

- 1. Définir les options (boutons) qui apparaîtront dans le menu de l'application SPARK. Par défaut, seule la langue est disponible. Cochez les paramètres dont vous avez besoin.
- 2. Permet de désactiver/activer les moteurs de Buddy (Roues).
- 3. Permet de définir le temps avant qu'un Panel indique que la connexion internet est lente.
- 4. Le cache est la mémoire de l'application qui stocke les images, sons et vidéos afin qu'ils puissent être lus plus rapidement par le robot, au lieu d'avoir à les charger depuis Internet à chaque fois.

*Il est conseillé de conserver les valeurs par défaut.*

<span id="page-50-0"></span>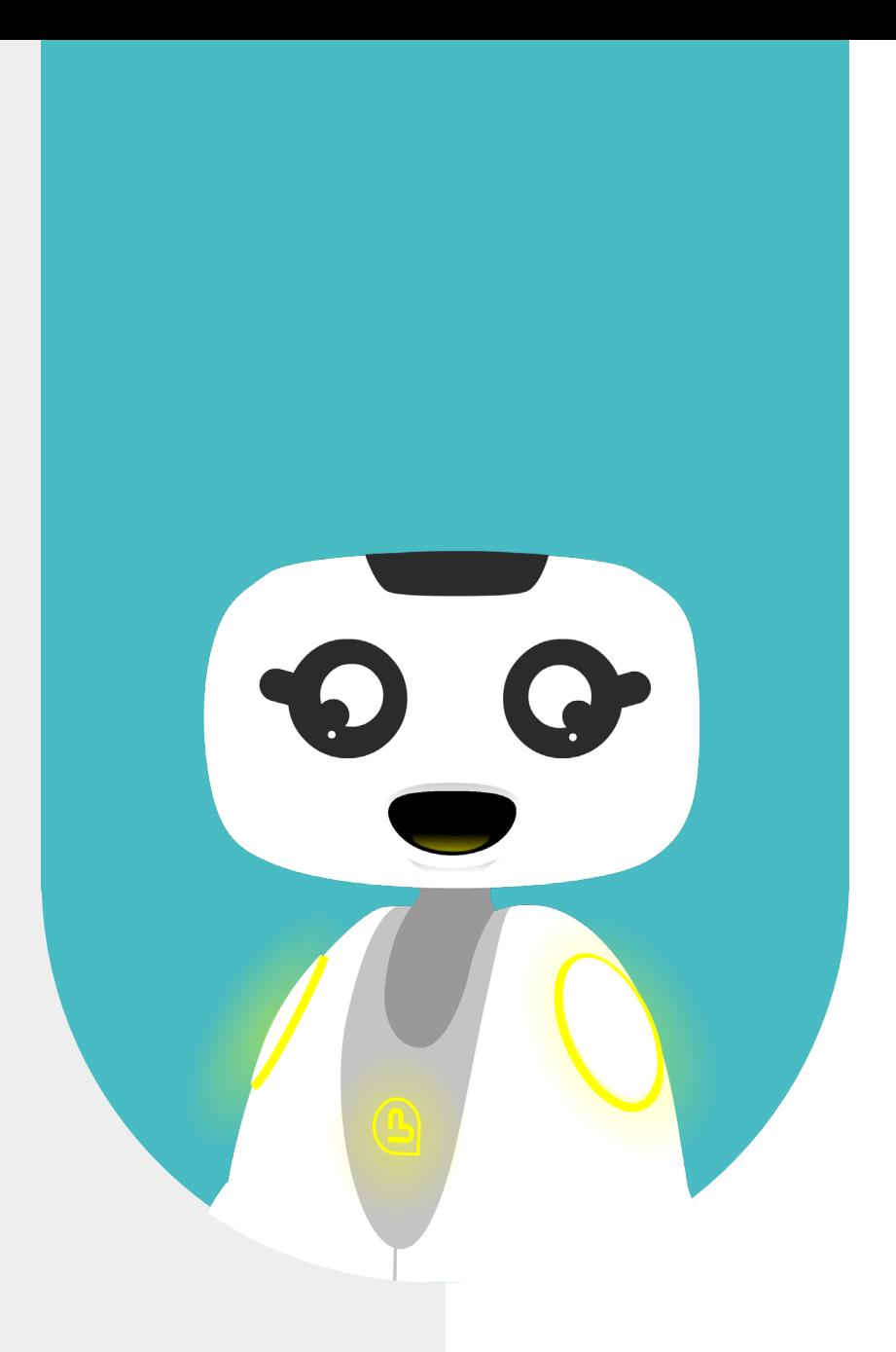

## **11 - ALLER PLUS LOIN (MODE AVANCÉ) AJOUT ET GESTION DES LANGUES**

#### <span id="page-51-0"></span>**11.1 - SPARK ET LE MULTI-LANGUES**

Sélectionnez le menu dans lequel vous souhaitez ajouter une langue

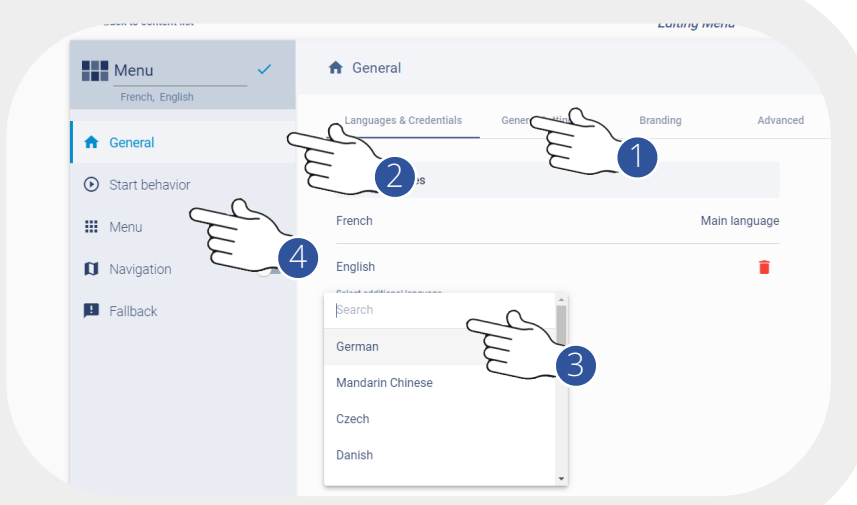

- 1. Allez dans la section "General
- 2. Cliquez sur "Languages & Credentials"
- 3. Sélectionnez la langue à ajouter
- 4. Retournez sur votre "Menu"

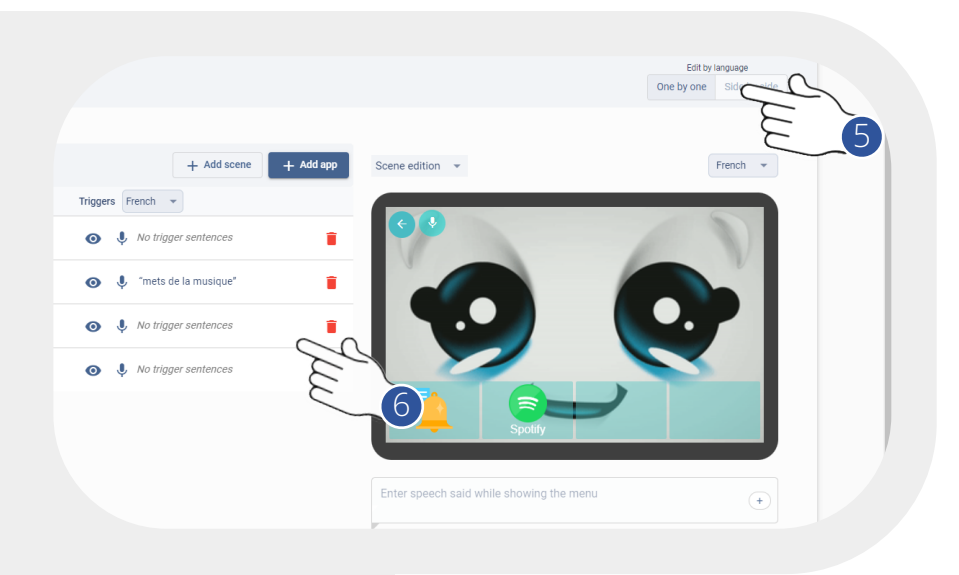

5. Sélectionnez "Side by side" afin de visualiser le contenu dans les deux langues *Cette stratégie d'affichage "Side by side" se retrouve à plusieurs endroits dans SPARK* 6. Vous pouvez visualiser vos contenus dans plusieurs langues côte-à-côte

<span id="page-52-0"></span>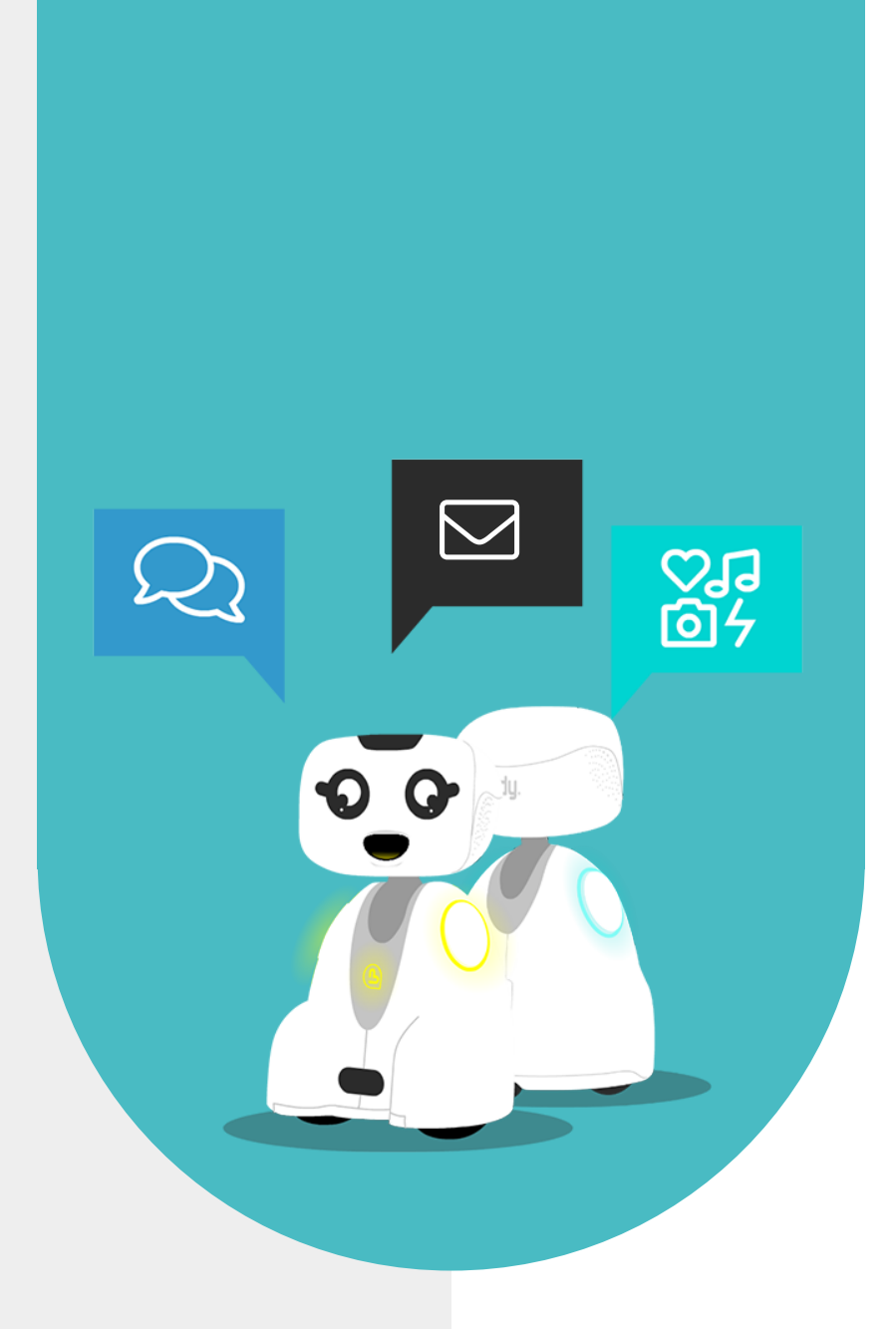

## **12 - NOUS CONTACTER**

<span id="page-53-0"></span>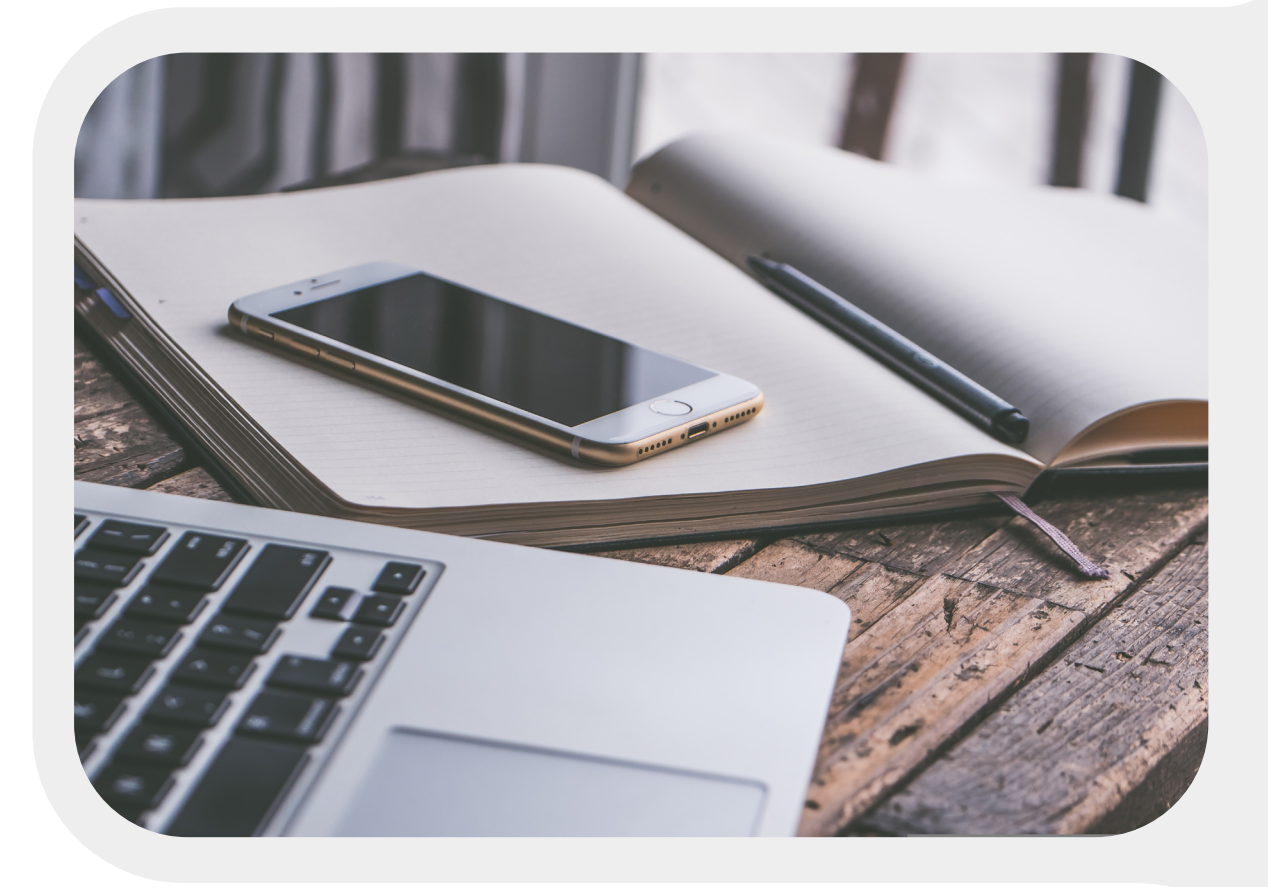

#### **12.1 - INFORMATION DE CONTACT**

Si vous souhaitez nous contacter pour plus d'informations, référez vous au adresses suivantes.

SUPPORT support@bluefrogrobotics.com

INFORMATIONS GÉNÉRALES info@bluefrogrobotics.com